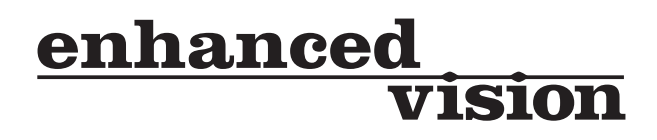

# Acrobat LCD<sup>M</sup>

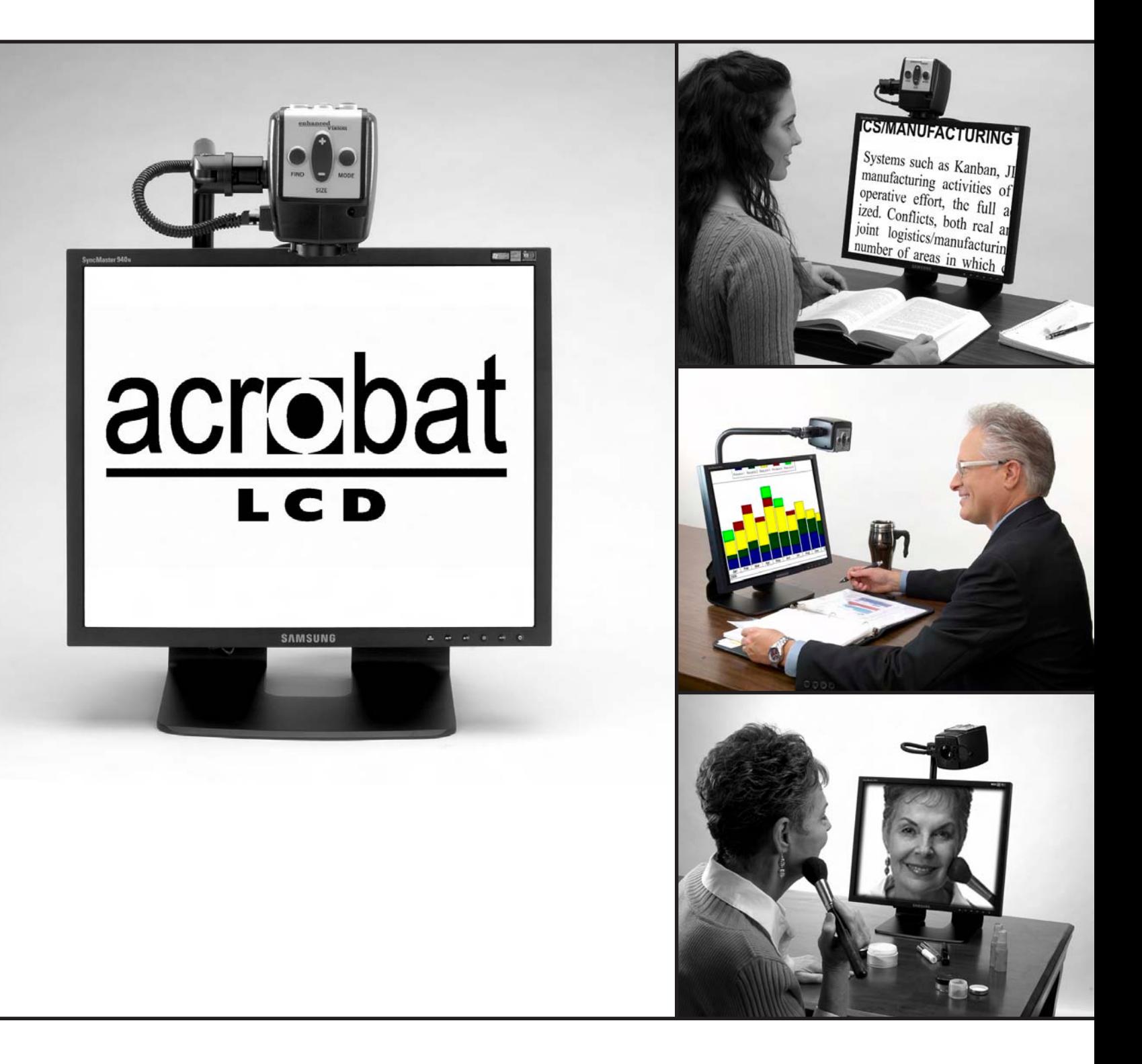

## **Users Manual**

### **FCC Compliance Notification**

This device complies with Part 15 of the FCC Rules. Operation is subject to the following two conditions: (1) This device may not cause harmful interference, and (2) this device must accept any interference received, including interference that may cause undesired operation.

This equipment has been tested and found to comply with the limits for a Class B digital device, pursuant to Part 15 of the FCC Rules. These limits are designed to provide reasonable protection against harmful interference in a residential installation. This equipment generates, uses, and can radiate radio frequency energy and, if not installed and used in accordance with the instructions, may cause harmful interference to radio communications. However, there is no guarantee that interference will not occur in a particular installation. If this equipment does cause harmful interference to radio or television reception, which can be determined by turning the equipment off and on, the user is encouraged to try to correct the interference by one or more of the following measures:

- Reorient or relocate the receiving antenna.
- Increase the separation between the equipment and receiver.
- Connect the equipment into an outlet on a circuit different from that to which the receiver is connected.
- Consult the dealer or an experienced radio/TV technician for help.

Unauthorized changes or modification to this system can void the user's authority to operate this equipment.

If your Low Vision device has an option to connect to a TV, it must be used with shielded interface cables in order to meet FCC emissions limits for Class B digital devices. It is the responsibility of the user to use the shielded interface cables supplied with the equipment.

No. ACVX19X-001

#### enhanced vision

**DECLARATION OF CONFORMITY** 

(in accordance with ISO/IEC 17050-1)

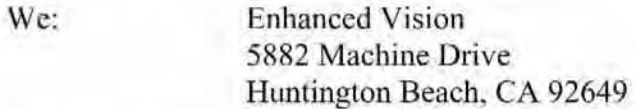

Phone: Fax: Web:

 $(800)$  440-9476  $(714)$  374-1821 www.enhancedvision.com

Declare that the product: Product Name: **Acrobat LCD** Model Number: **ACVX19X** 

The product of the declaration described above is in conformity with the requirements of the following documents:

Safety: EMC:

 $\epsilon$ 

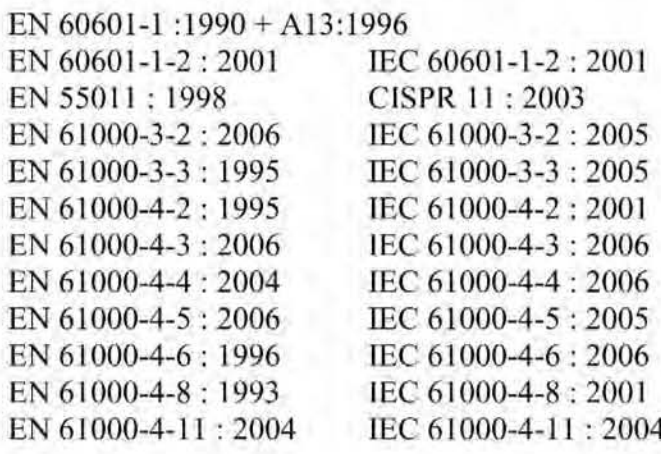

Supplementary Information:

The product herewith complies with the requirements of the following directives:

**Medical Device Directive** 93/42/EEC Low Voltage Directive 72/23/EEC **EMC** Directive 89/336/EEC

Signed for and on behalf of: **Enhanced Vision** Huntington Beach, CA USA March, 2008

Signature:

Scott Quail, Director, Quality Assurance

Date:

03/03/2008

European Contact: Enhanced Vision, Unit C, Plot 5 Merlin Way, Quarry Hill Industrial Estate Ilkeston, Derbyshire DE& 4RA, United Kingdom +44 (0) 9442317

## **Symbol Definitions**

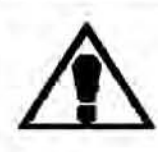

Attention, consult ACCOMPANYING DOCUMENTS

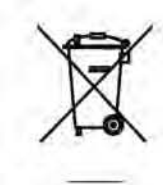

Waste of Electronic and Electrical Equipment

### **Guidance and Manufacturer's Declaration**

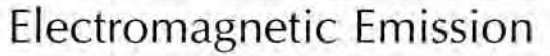

The Acrobat LCD is intended for use in the electromagnetic environment specified below. The customer or the user of the Acrobat LCD should assure that it is used in such an environment.

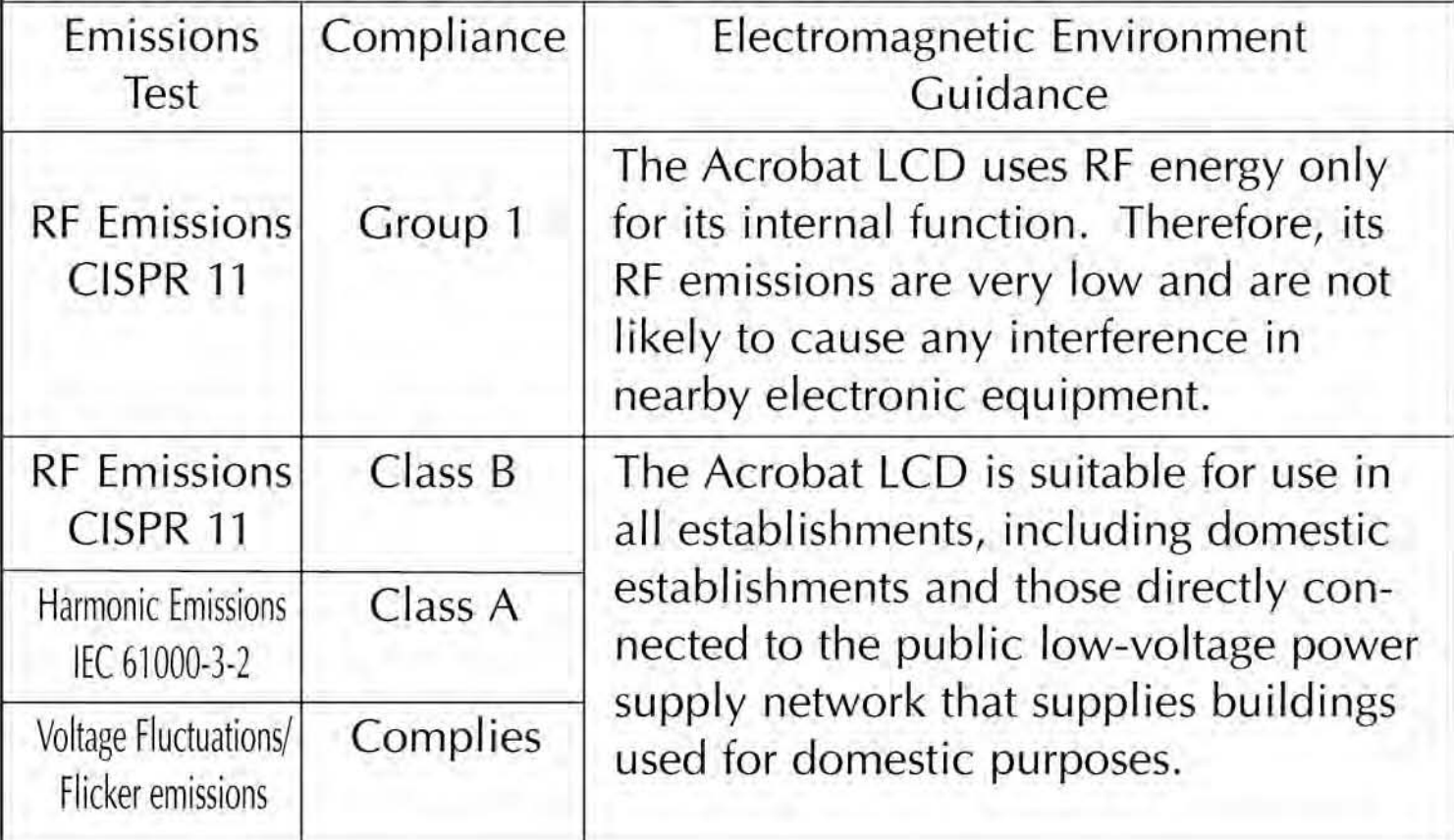

## **Guidance and Manufacturer's Declaration**

### Electromagnetic Immunity

The Acrobat LCD is intended for use in the electromagnetic environment specified below. The customer or the user of the Acrobat LCD should assure that it is used in such an environment.

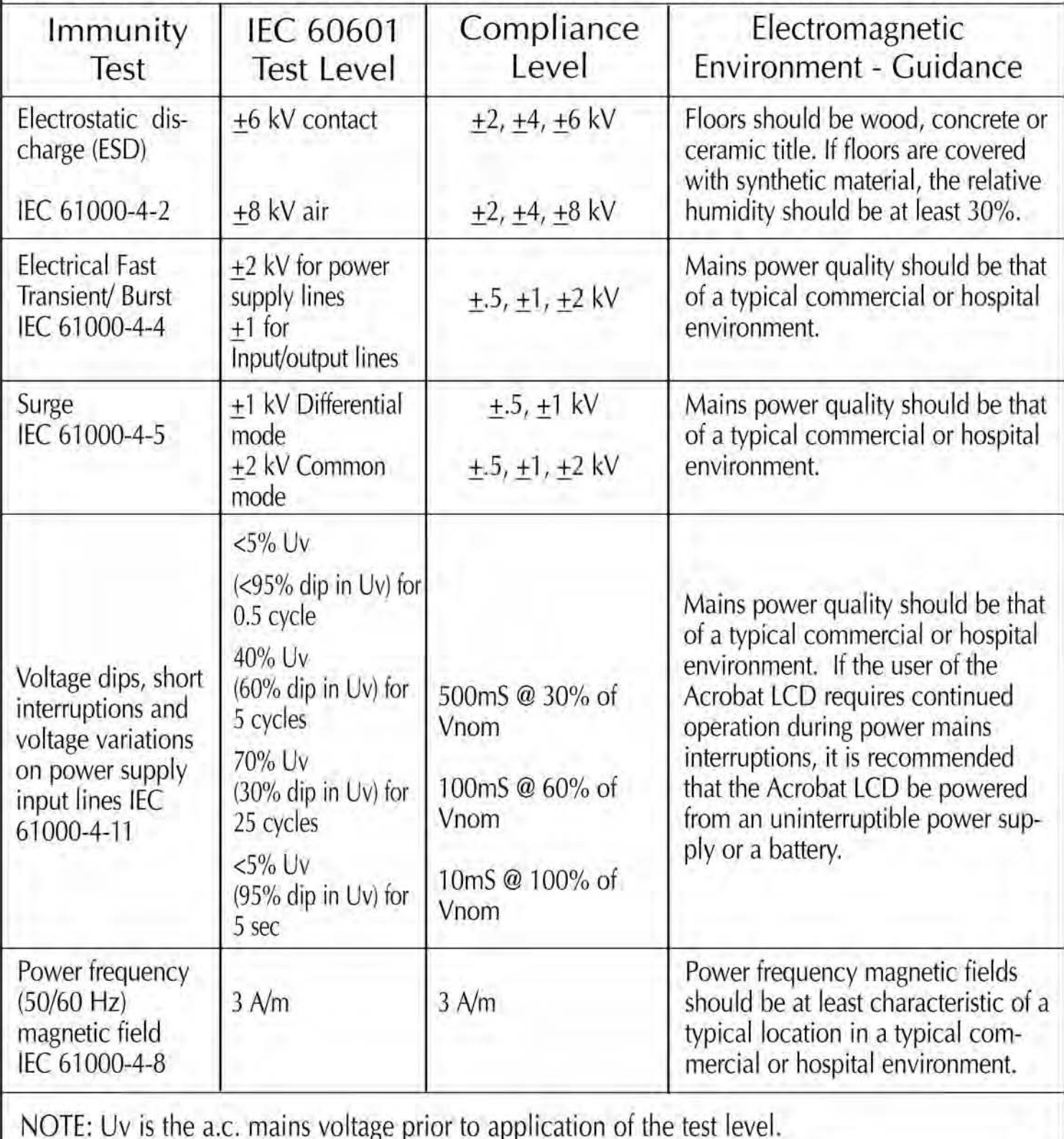

## **Guidance and Manufacturer's Declaration**

### Electromagnetic Immunity

The Acrobat LCD is intended for use in the electromagnetic environment specified below. The customer or the user of the Acrobat LCD should assure that it is used in such an environment.

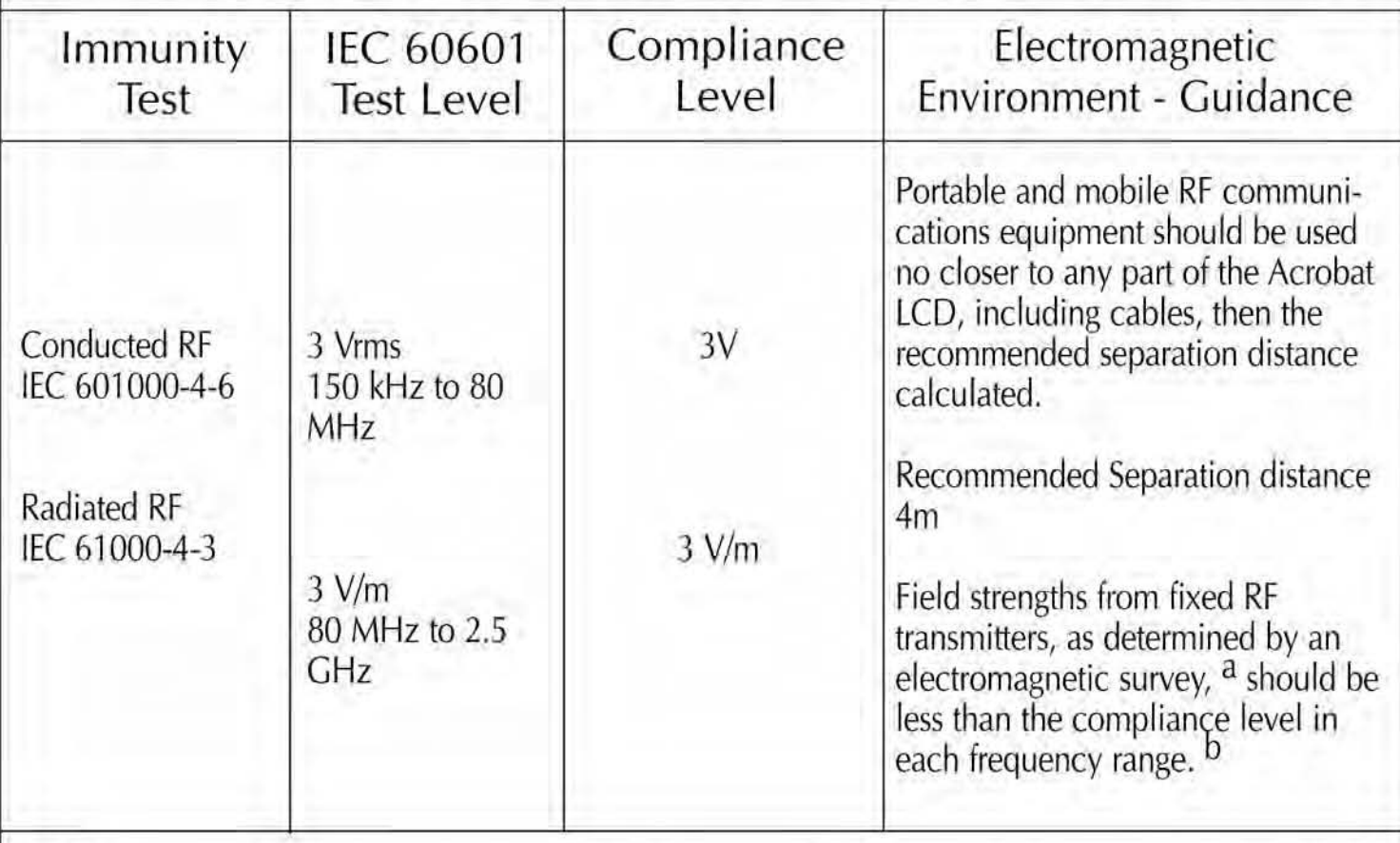

NOTE These guidelines may not apply in all situations. Electromagnetic propagation is affected by absorption and reflection from structures, objects and people.

a Field strengths from fixed transmitters, such as base stations for radio (cellular/cordless) tele phones and land mobile radios, amateur radio, AM and FM radio broadcast and TV broadcast cannot be predicted theoretically with accuracy. To assess the electromagnetic environment due to fixed RF transmitters, an electromagnetic site survey should be considered. If the measured field strength in the location in which the Acrobat LCD is used exceeds the applicable RF compliance level above, the Acrobat LCD should be observed to verify normal operation. If abnormal performance is observed, additional measures may be necessary, such as reorienting or relocating the Acrobat LCD.

<sup>b</sup> Over the frequency range of 150 kHz to 80 MHz, field strengths should be less then 3 V/m.

Congratulations on your purchase of the Acrobat LCD. Enhanced Vision products are designed to give you the highest quality and convenience available.

The Acrobat LCD product can enable people with low vision to read, write and to see objects at any distance. The unique design of this product provides the ultimate in flexibility and offers a large range of magnification with multiple viewing options that make reading easier than ever. The Acrobat LCD is a fully integrated solution, offering the advantage of a built-in LCD screen.

Prior to using this system, please carefully read and follow the instructions provided within this booklet. A thorough understanding of the functionality will allow you to fully benefit from the flexibility and great features of this device.

If you have any questions, please contact the eyecare professional or the supplier from whom you have acquired the unit.

## **Table of Contents**

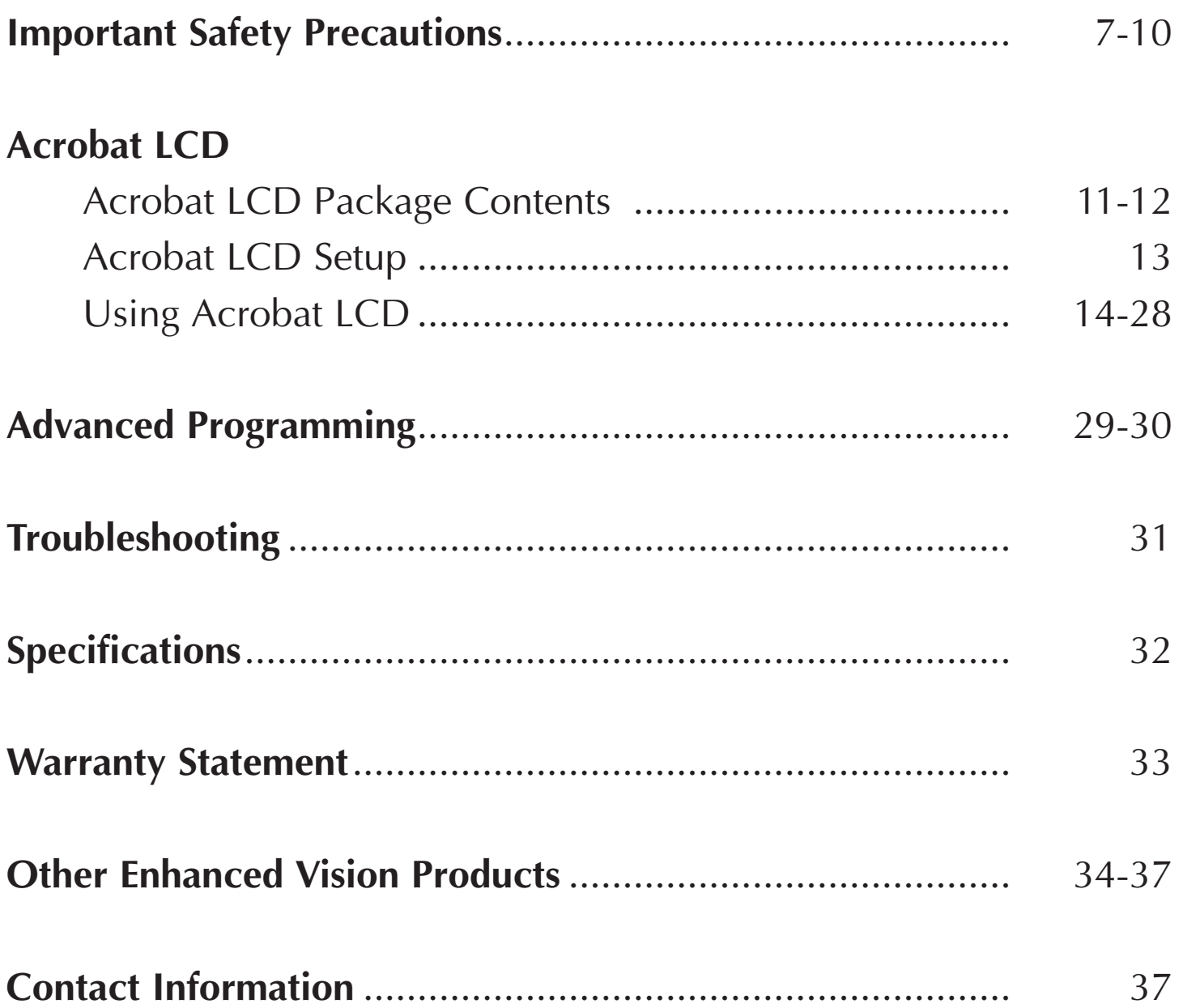

## **Important Safety Precautions**

For your safety and to obtain the most benefit and life from the Acrobat LCD, please read these safety precautions very carefully.

The Acrobat LCD is designed to enlarge and enhance images in order to improve the quality of life for people who are visually impaired. The extent to which this product can improve the ability to see images depends on a person's individual condition and level of visual impairment.

The Acrobat LCD is not designed to restore vision, correct eye conditions or halt degenerative vision loss. An eyecare professional can determine the usefulness and suitability of the Acrobat LCD for a patient's individual condition. Please follow these safety precautions:

- Use the Acrobat LCD on a stable, level surface such as a solid desk or table, according to its intended design specifications.
- Avoid placing the Acrobat LCD on an unstable table, cart or stand. It may fall causing serious damage to the unit or bodily injury to the user.
- Use the Acrobat LCD indoors only it should NOT be exposed to extreme or rapid changes in temperature or humidity. Do not place the Acrobat LCD near a radiator, heater or areas exposed to long hours of direct sunlight.
- Always place the power cord away from traffic areas to avoid damage of power supply.
- Prevent the risk of electrical shock by NOT attempting to disassemble the unit. Please refer all service to an authorized repair facility.

### **To Move the Acrobat LCD to Another Location**

• Use caution if you are repositioning the Acrobat LCD a short distance across a desk or table. Make sure you do not pull on any power cords or connector cables.

### **Caring for the Acrobat LCD**

- Always turn the power OFF on the Acrobat LCD when the system is not in use.
- Always turn the power OFF before cleaning the Acrobat LCD.
- Clean the Acrobat LCD with a soft dry cloth or an electrostatic dusting wipe. DO NOT use liquid cleaners on its plastic surfaces.
- Clean the lens glass as needed with the lens cloth provided within the Acrobat LCD's packaging (See figure 1).

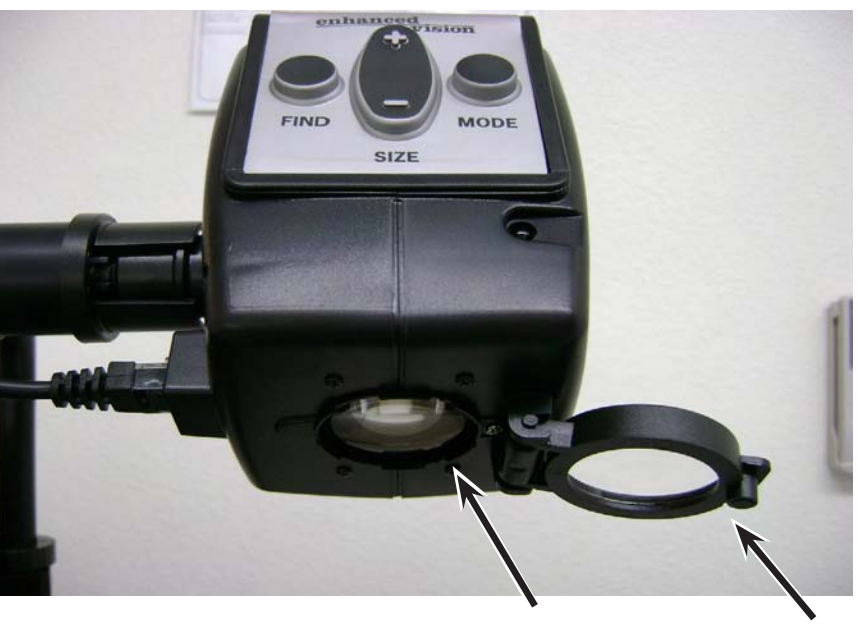

*Figure 1*

- Follow all warnings, cautions, and instructions marked on the product.
- The attached power cord is a disconnect device for electrical equipment. The socket-outlet should be installed near the equipment and be easily accessible.
- This product is equipped with a 3-wire grounding type plug as a safety feature. This plug has a third (grounding) pin and can only be plugged into a grounding-type power outlet. If necessary, contact an electrician to replace your power outlet with a grounding-type power outlet.
- Do not use the Acrobat LCD in, near or around water. The Acrobat LCD is not designed to offer protection against contact with liquids of any kind.
- Do not use the Acrobat LCD near flammable liquids.
- At least once per week, clean the Acrobat LCD with a soft dry cloth or an electrostatic dusting wipe. DO NOT use liquid cleaners on its plastic surfaces. No additional methods of sterilization or cleaning are recommended or required.

## **Important Safety Precautions**

This product contains moving parts. Please use caution when moving the adjustable slide arm or when transporting the Acrobat LCD to avoid possible injury to hands and fingers.

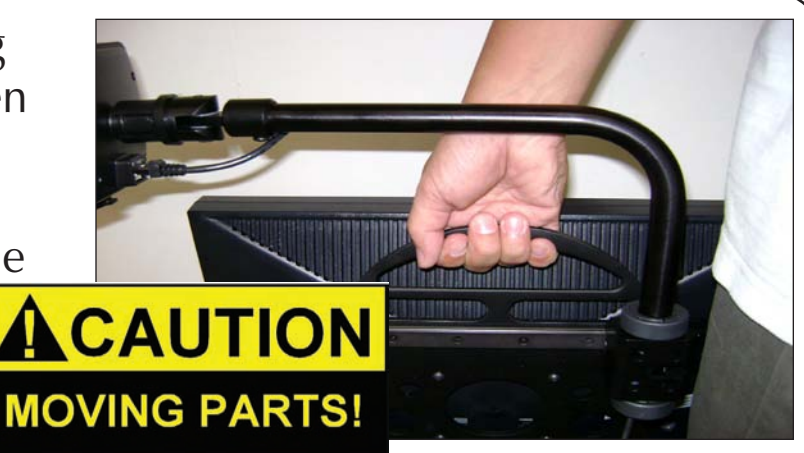

To avoid personal injury or damage to the Acrobat LCD, do not make any other type of connections to the camera input jacks other than those indicated in the photos below.

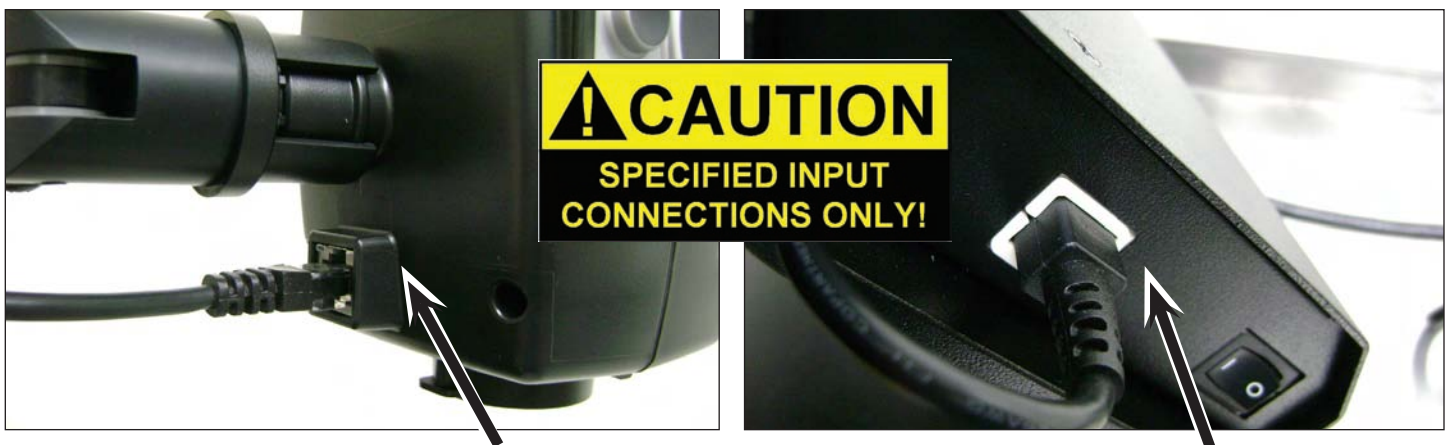

**Susceptibility to Interference** There may be temporary degradation of the image when the Acrobat LCD is subjected to a strong radio frequency field, electro-static discharge or transient electrical noise. An electro-static discharge (caused by static electricity) may cause the screen to go blank. If this happens, switch the unit off and on again.

### **Medical Compliance Warnings**

- Electromagnetic compatibility: The use of accessories and cables other than those specified by Enhanced Vision may result in increased emissions or decreased immunity of the Acrobat LCD.
- Placement of equipment: The Acrobat LCD should not be used adjacent to or stacked with other equipment.

## **Acrobat LCD Package Contents**

All required accessories for operation are included in your Acrobat LCD package.

### **Acrobat LCD is comprised of the following items and features:**

- 1. 19" or 22" LCD Screen: displays high quality image
- 2. Camera: rotates 340 degrees to capture and enlarge the image
- 3. Carrying Handle: used for lifting the Acrobat LCD
- 4. Zoom Lens: used up close high magnification
- 5. Arm: rotating arm that holds the camera
- 6. Lock: used to lock arm from sliding horizontally

### **Accessories included:**

- 7. Remote Control: (batteries included): allows the user to control the Acrobat LCD functions from a distance
- 8. Lens Cloth: permits cleaning of the LCD display

### **Accessories NOT included:**

- 9. Rolling Case (optional): Provides protection for the Acrobat LCD and makes transportation even easier
- 10. VGA toggle box (optional): Allows the display of the Acrobat LCD to be shared along with a standard VGA output of a computer and permits switching between either source

## **Acrobat LCD Package Contents**

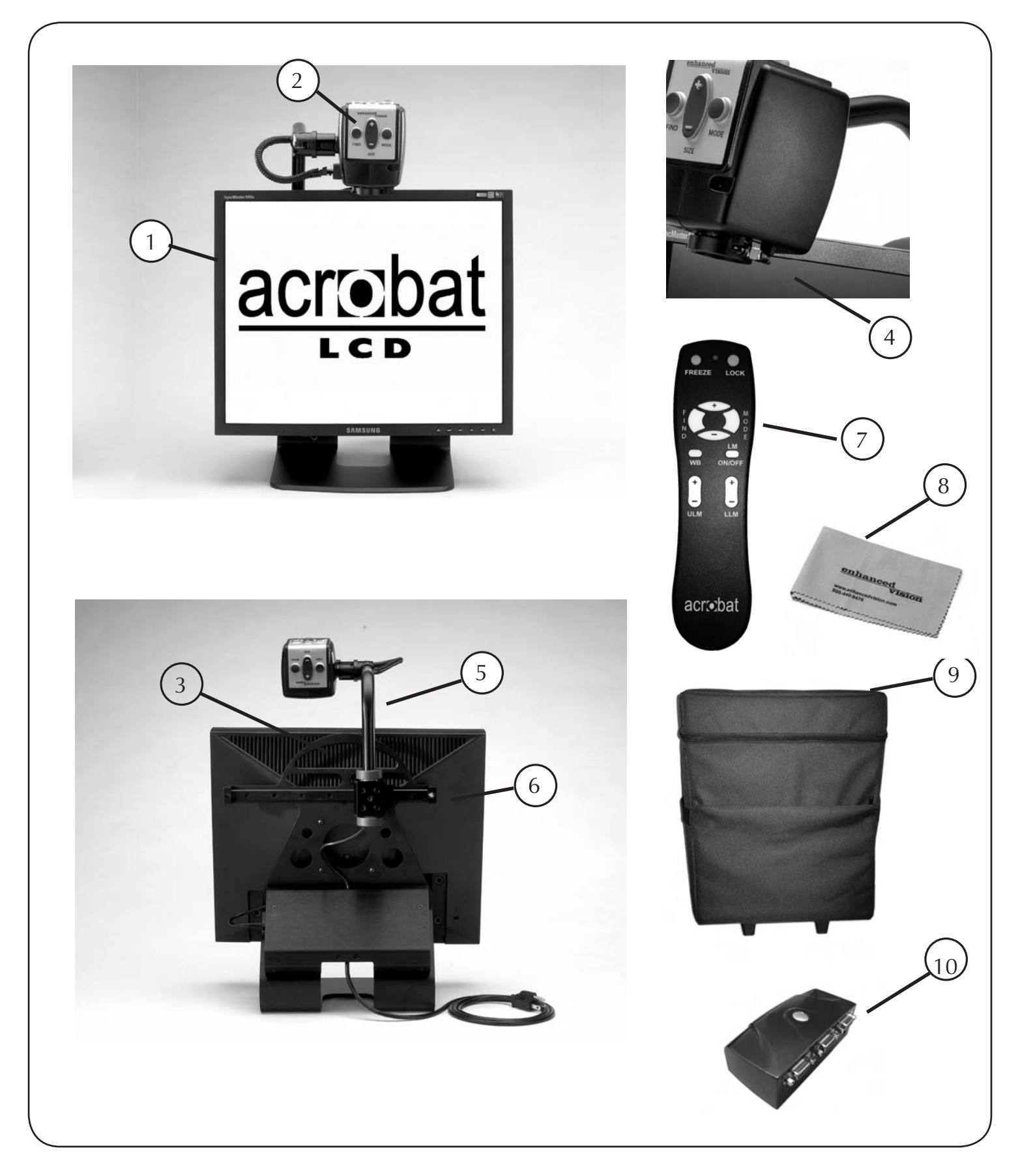

### **1. Unpacking and transporting the Acrobat LCD**

During unpacking and transporting, be sure to lift the Acrobat LCD by the built-in carrying handle. Do not attempt to lift or carry the LCD by the base. (See Figure 1)

### **2. Setup the Acrobat LCD**

Place the Acrobat LCD on a flat, level surface such as a table or desk.

### **3. Connect the AC power**

Connect the attached power cord to an available wall outlet. (See Figure 2) To offer additional protection during an electrical storm, a surge protector may also be used and is recommended.

### **4. Turn the power on**

On the rear, right side of the Acrobat LCD, flip the switch from the 0 to l position (See Figure 3). The LCD screen and Acrobat Camera will automatically turn ON in a few seconds. An image of what the Camera is pointing at should appear on the LCD screen.

Turn the power OFF by flipping the same switch back to the 0 position. However, leave the power ON for this training section.

Figure 1

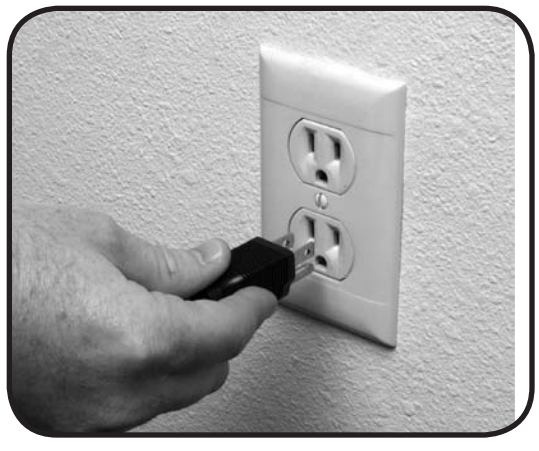

Figure 2

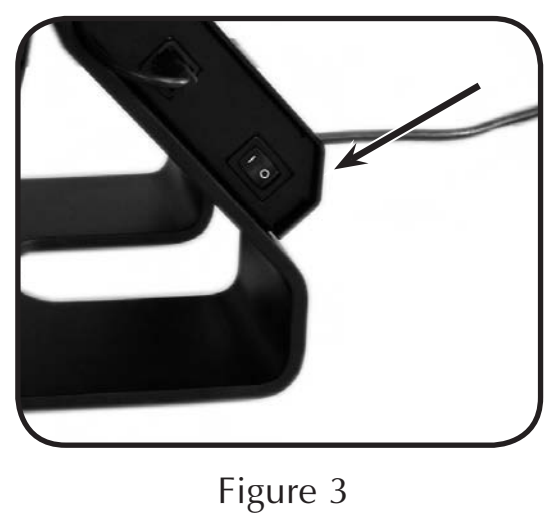

## **Using Acrobat LCD**

### **Adjust the camera position**

The Acrobat LCD camera is attached to a specially designed arm that allows the camera to slide left or right, or to pivot in multiple directions. (See Figure 1, 2, 3 and 4)

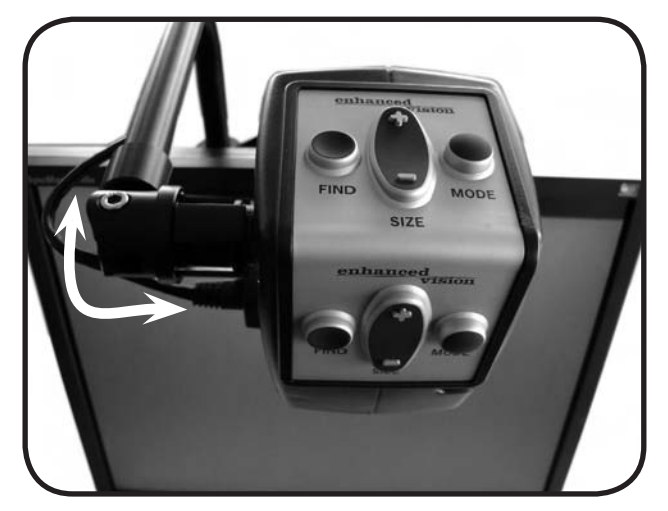

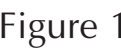

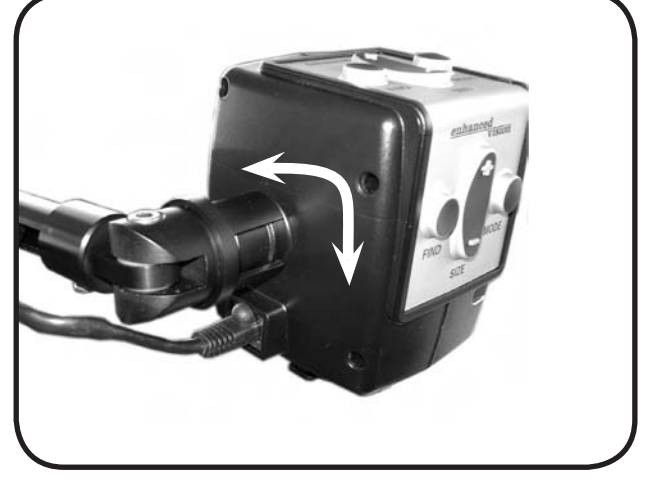

Figure 1 Figure 2

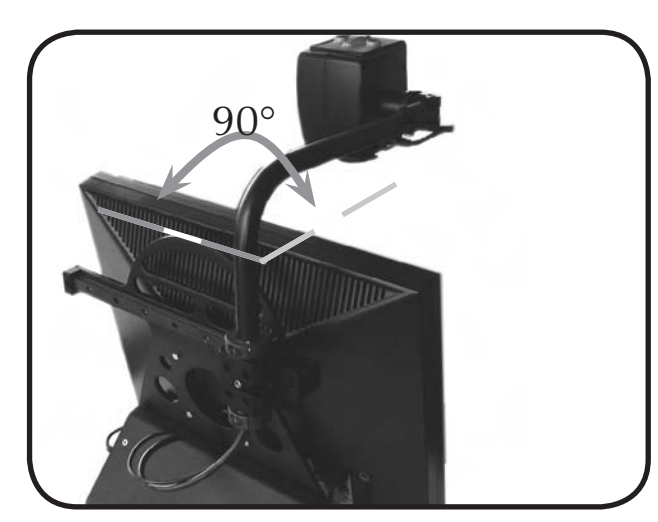

Figure 3

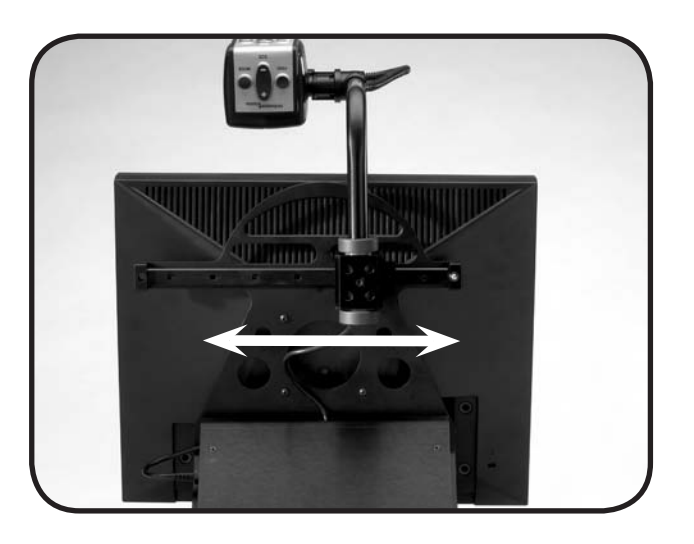

Figure 4

### **Adjusting the Viewing Angle**

The Acrobat LCD Camera rotates 340 degrees, providing unsurpassed flexibility for the visually impaired. Do NOT force the camera beyond its 340-degree angular range as this may damage the unit.

The Acrobat LCD may be used to see objects in the distance, viewing oneself and reading or writing. To change the viewing mode, simply turn the position of the Camera by rotating it on the arm.

### **Distance Viewing Mode**

The camera can rotate forward to capture people, objects and scenery. "Distance Viewing" is displayed in the upper-left corner of the screen when changing to this viewing angle. Be sure to open the Reading Lens for Distance Viewing (See Figure 1).

This Distance mode enables up to 25X magnification for objects 3 feet away. In this mode, although the camera can view objects at an infinite distance, the recommended distance from camera to the distant object is within 3-30 feet to achieve maximum magnification benefit (See Figure 2).

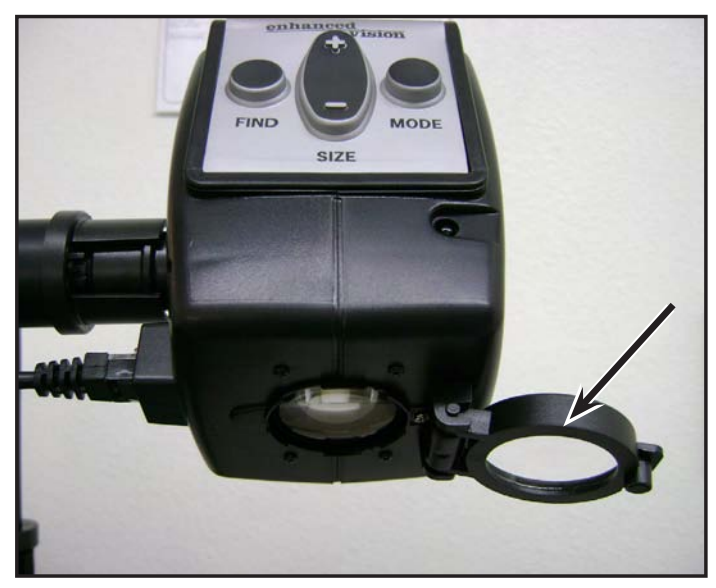

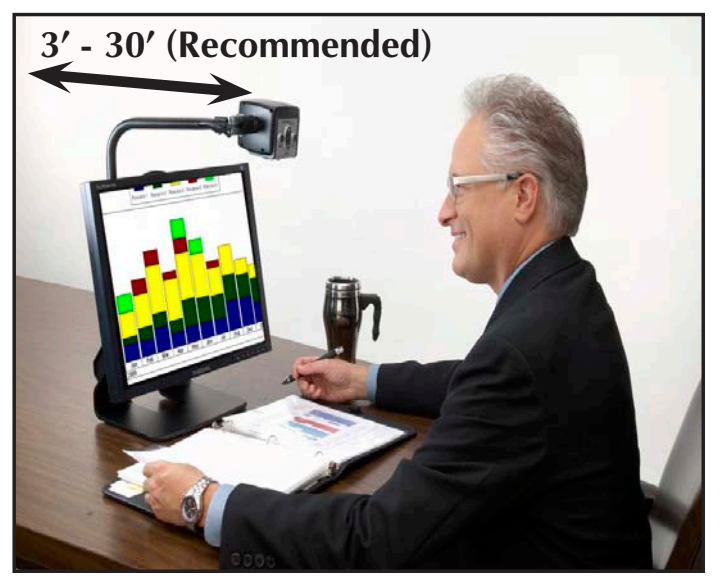

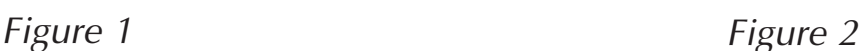

### **Self Viewing Mode**

The Camera can be rotated backwards to provide you with the equivalent of a full-length mirror. "Self Viewing" is displayed in the upper-left corner of the screen when changing to this viewing angle. In this position, you can use the Acrobat LCD to help you put on make-up, shave or perform other personal hygiene (See Figure 1).

For optimum clarity, use the Zoom Lens and position yourself between 7.5"-22" away from the Camera.

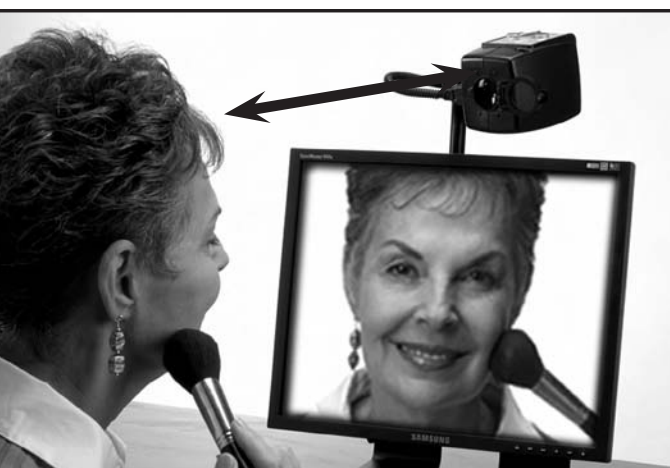

**7.5" - 22" (Recommended)**

*Figure 1*

### **Reading and Writing Mode**

The Camera can be adjusted downward for reading, writing and enjoying crafts or other hobbies (See Figure 1). This makes it ideal for classroom use. When the camera is rotated downward, "Reading-Mode" is displayed in the upper-left corner of the screen.

The Acrobat LCD can slide freely, left or right, along the specially designed bracket mechanism.

It is best to close the Zoom Lens when objects are placed 12"-19" away from the Camera for optimal viewing clarity.

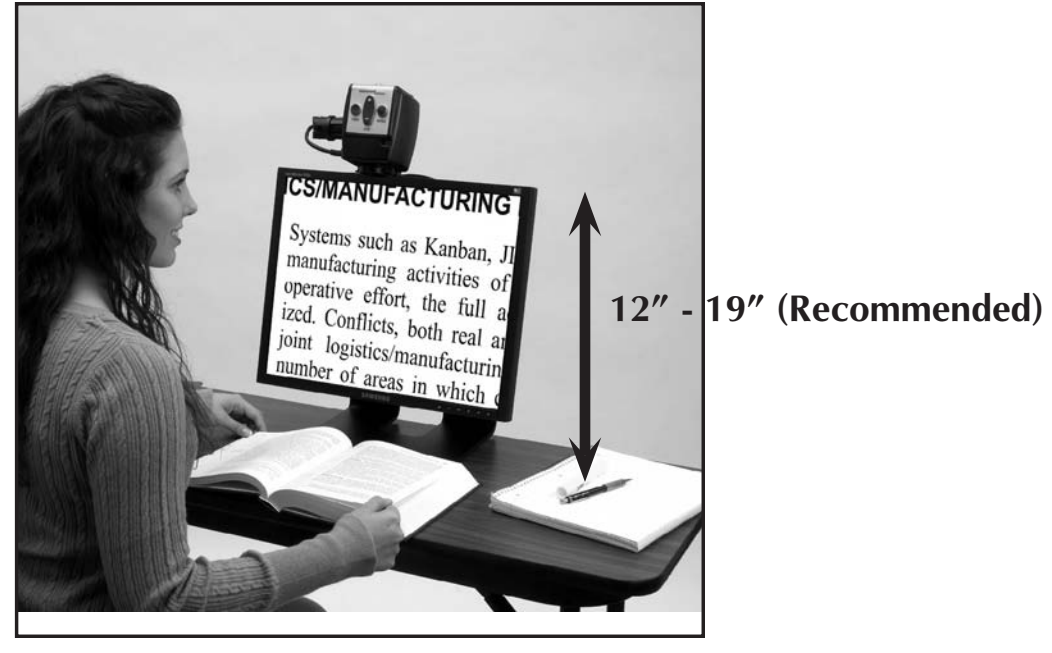

*Figure 1*

## **Using Acrobat LCD**

### **Adjusting Magnification**

The Acrobat LCD offers a large range of magnification capabilities. The following directions can be used with the Remote or Camera (See Figure 1 & 2).

- 1. To adjust the magnification press and hold the + or buttons located on the Remote or Camera until you reach your desired magnification.
- 2. "ZOOM IN" will appear in the upper left corner of your monitor when you are increasing magnification. "MAX ZOOM," will appear at the maximum magnification.
- 3. "ZOOM OUT" will appear in the upper left corner of your monitor when you are decreasing magnification. "MIN ZOOM," will appear at the minimum magnification.

NOTE: The extent of the magnification is dependent upon the distance of the Camera to the object.

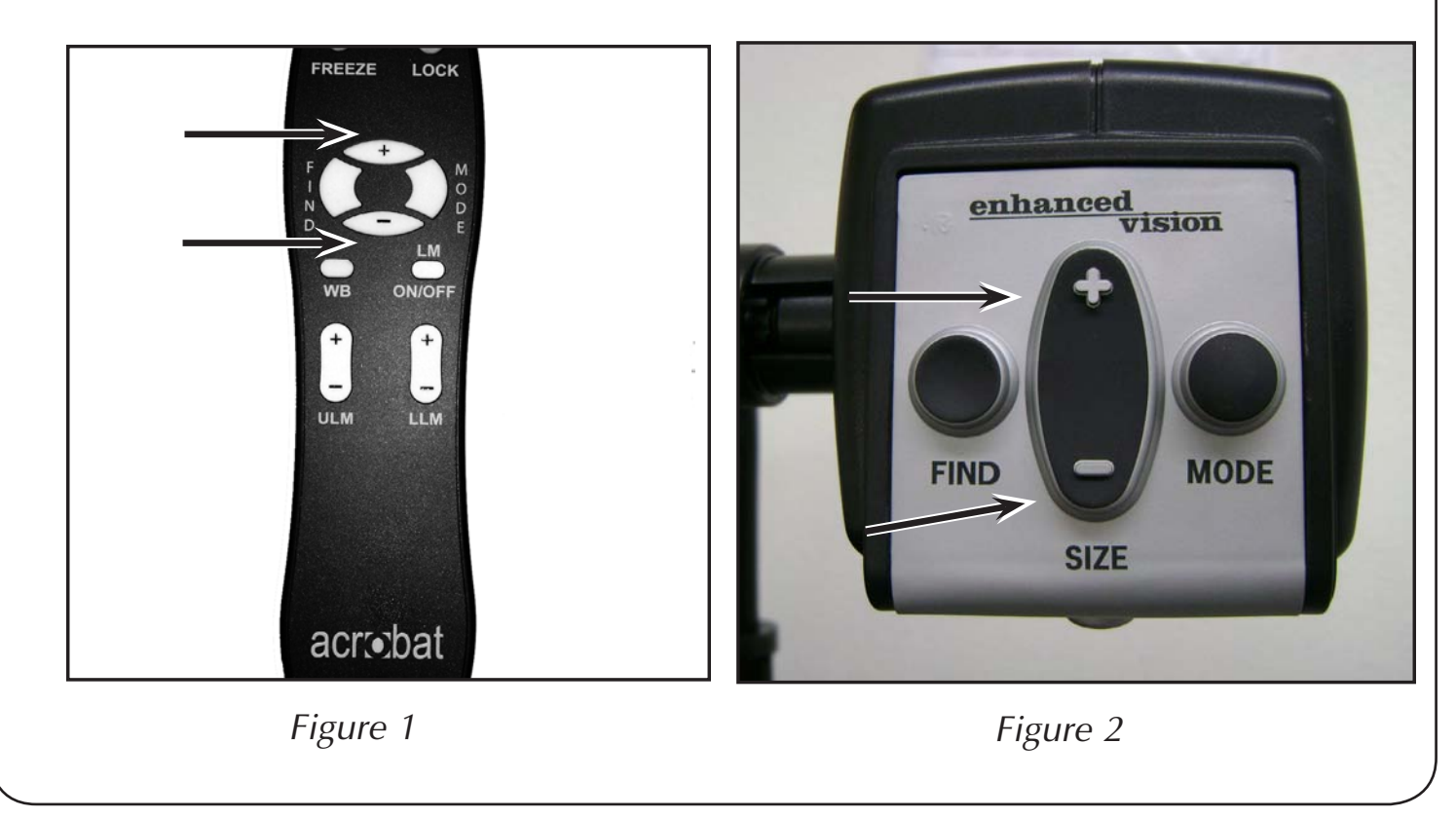

### **Changing the Viewing Mode**

The Acrobat LCD was designed to provide optimum viewing for people with certain visual conditions by offering a range of choices in both text and background colors. In addition, it will remember the viewing mode selected for each viewing angle. The following directions can be used with the Remote or Camera.

### **Adjusting Viewing Modes**

- 1. You can choose a viewing mode by pressing the MODE button on the Remote or Camera (See figure 1 & 2).
- 2. Each push will allow you to cycle through all seven viewing modes (See next page).

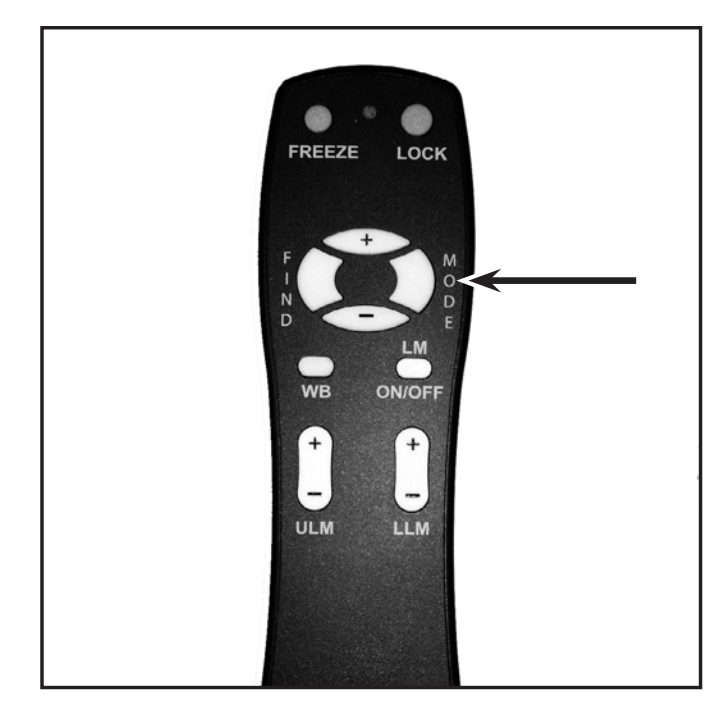

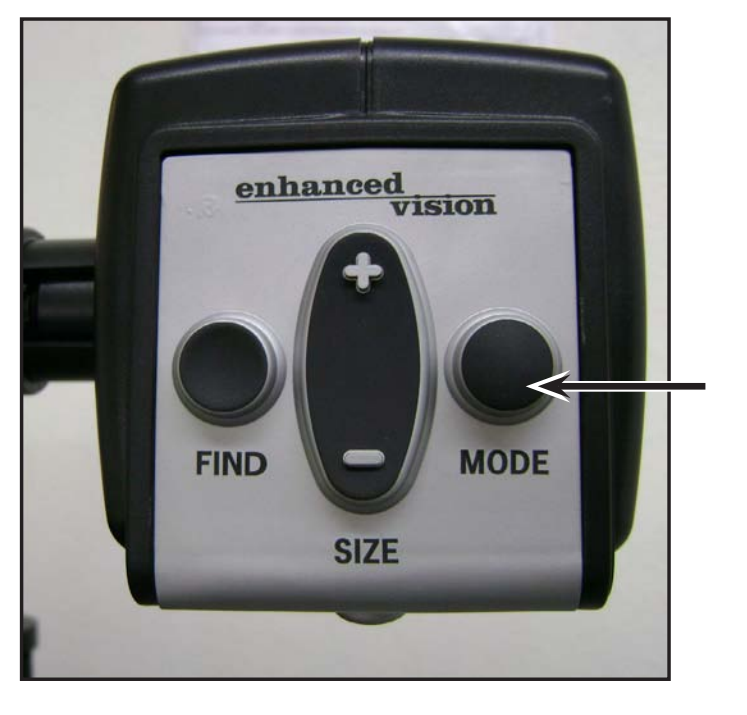

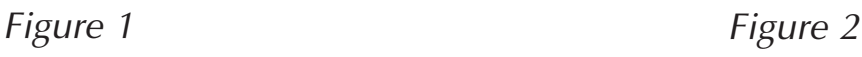

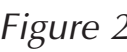

## **Using Acrobat LCD**

### **Viewing Modes**

### **Full Color Image**

This mode gives a true color representation of the image being magni- fied.

### **Black-and-White Image**

This mode gives a black and white representation of the image being magnified.

### **Enhanced-Positive Image**

This mode provides a white background with black text. It increases the contrast to offer crisp text images for reading.

### **Enhanced-Negative Image**

This mode provides a black background with white text. It increases the contrast to offer crisp text images for reading.

### **Color Select 1**

This mode provides a blue background with yellow text. This is one of the most commonly used color combinations.

### **Color Select 2**

This mode provides a black background with green text.

### **Color Select 3**

This mode provides a black background with yellow text.

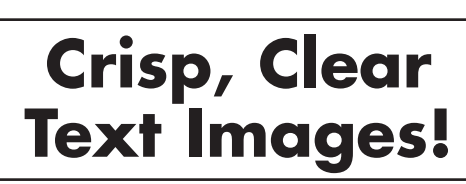

Enhanced Positive

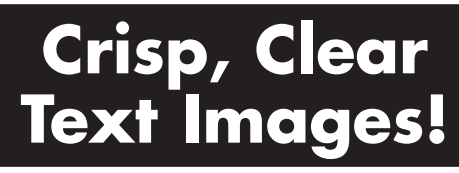

Enhanced Negative

### **Adjusting the White Balance with the Remote Control**

The color white is often affected by the lighting used in a room. The Acrobat LCD White Balance control allows you to achieve optimum clarity.

The following directions can be used to adjust the White Balance with the Remote:

- 1. Press the White Balance "WB" button (See figure 1) on the Remote, and wait 2 seconds for the key to become active.
- 2. Repeat Step 1 to scroll through all four settings.
	- a. W.B. Auto automatically adjusts to the lighting in the room
	- b. W.B. Warm casts a red tone
	- c. W.B. Normal casts a balanced tone
	- d. W.B. Cool casts a blue tone

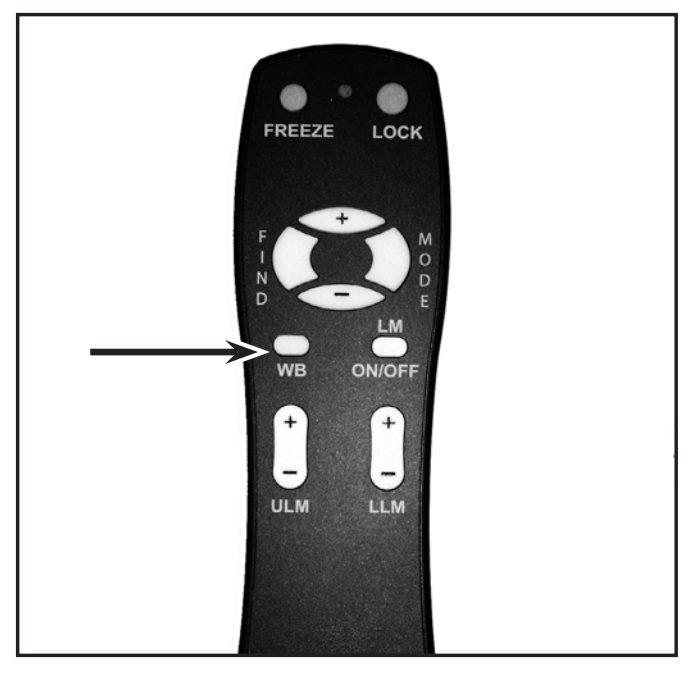

*Figure 1*

## **Using Acrobat LCD**

### **Adjusting the White Balance with the Camera**

The following directions can be used to adjust the White Balance from the Camera:

- 1. Press and hold the Mode button for 3 seconds to "Entering Setup" Menu.
- 2. Press the + to scroll to "2. White Balance".
- 3. Press the Mode button to initiate the White Balance feature.
- 4. Press the +/- to scroll through the four settings.
- 5. Press the Mode button to exit this feature.

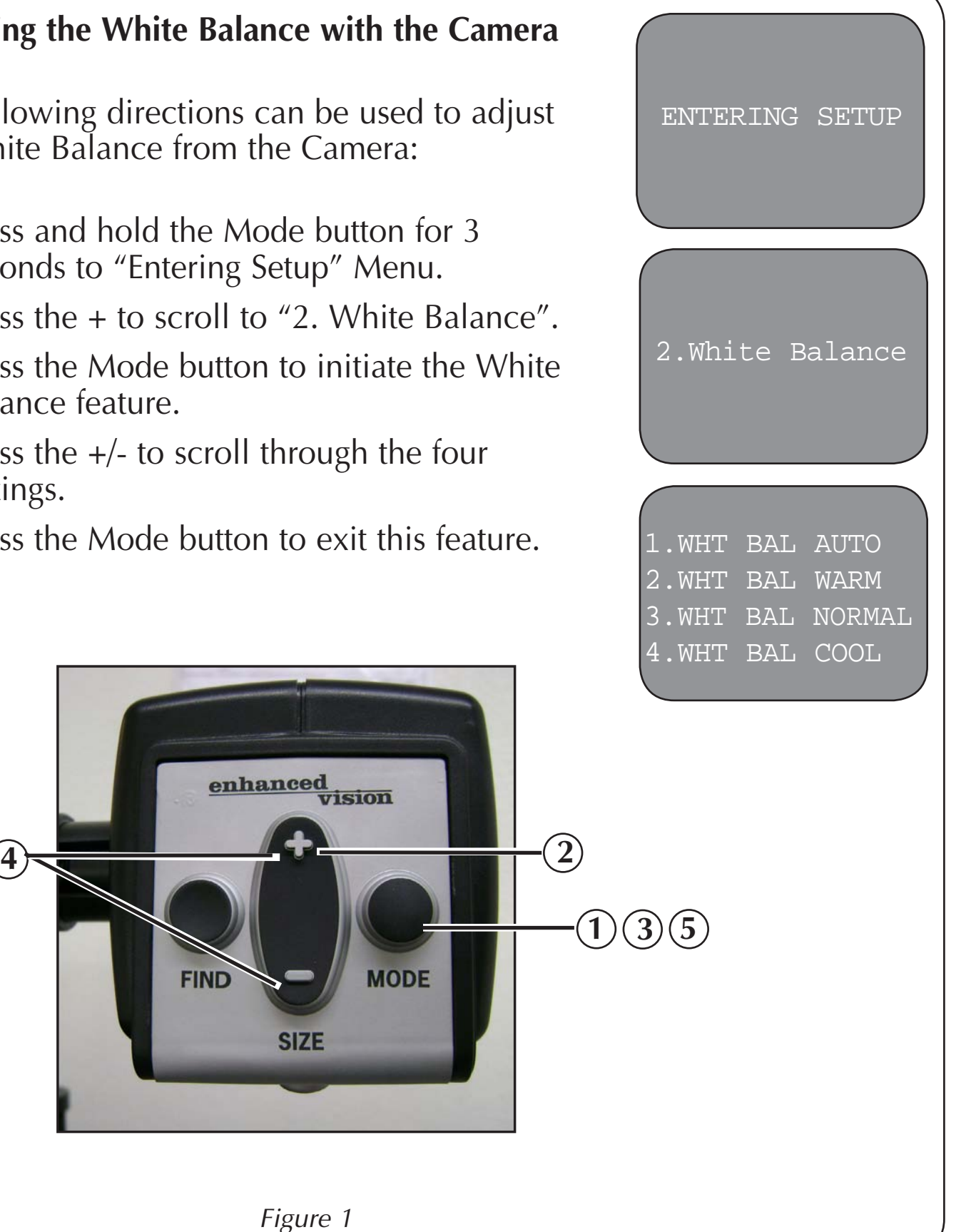

### **Using Line Markers with the Remote control**

Line Markers are used to frame an image between two horizontal lines. These lines may be used as a reading guide for long passages of text, as a guide to help keep your place as you move from one side of the page to the other, or just to make writing easier.

The following directions can be used to add/remove Line Markers with the Remote:

- 1. Press and hold the LINE MARKERS ON/OFF ("LM ON/OFF") button for at least 1 second.
- 2. To move the Upper Line Marker press the "ULM+/-" buttons.
- 3. To move the Lower Line Marker press the "LLM+/-" buttons.
- 4. To remove Line Markers press and hold the "LM ON/OFF" button for at least 1 second.

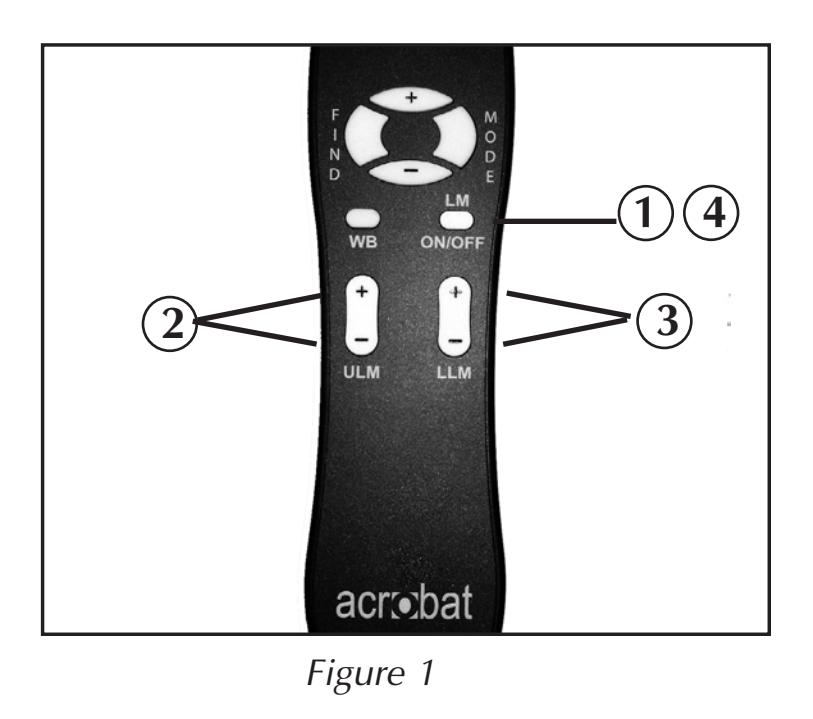

## **Using Acrobat LCD**

### **Using Line Markers with the Camera**

The following directions can be used to add/ remove Line Markers from the Camera:

- 1. Press and hold the Mode button for at least 3 seconds to begin the "Entering Setup" Menu.
- 2. The menu will automatically indicate "1. Line Markers On" or "LM On".
- 3. Press the "Mode" button.
- 4. The menu will indicate "1. Line Makers Off" or "LM Off".
- 5. Press the "-" button to activate Line Marker. This screen will indicate "1. Line Markers On".
- 6. Press the "Mode" button. The menu indicates "2. Upper Marker ADJ" or "Top Marker".
- 7. Press the +/- buttons to raise or lower the Upper Line Marker.
- 8. Press the Mode button to set the Upper Line Marker.
- 9. The menu will indicate "3. Lower Marker ADJ" or "Bottom Marker".

10. Press the +/- buttons to raise or lower the Lower Line Marker.

- 11. Press the Mode button to set the Lower Line Marker.
- 12. To remove Line Markers repeats steps 1-3.
- 13. Press the "+" button to return to the "1. Line Markers Off" Menu or "LM Off".
- 14. Press the Mode button to exit the Menu.

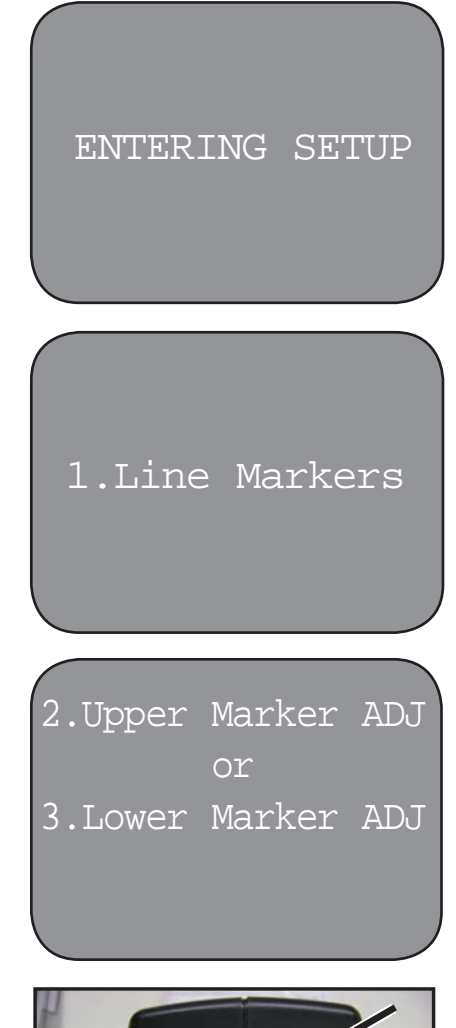

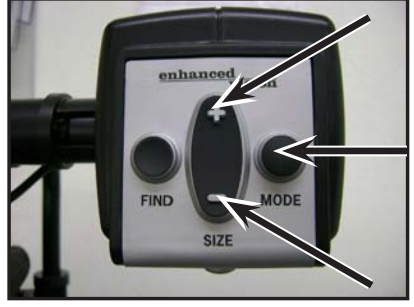

*Figure 1*

### **Using the Object Locator**

The Acrobat LCD Object Locator feature can help you quickly locate something you're looking for on a page, or a specific part of an object you want to view more closely.

The following directions can be used to locate a desired object with the Remote and Camera:

1. Press and hold down the FIND button on Remote (See Figure 1) or Camera (See Figure 2).

The Acrobat LCD will automatically zoom out to the widest field of view, and a "target" (as shown in Figure 3) will appear in the center of the monitor screen.

2. Move your work or reading material until you have located the desired item within the "target" area.

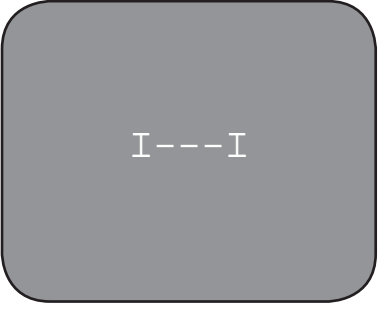

*Figure 3*

3. Release the FIND button, and it will magnify the item you located within the targeted area.

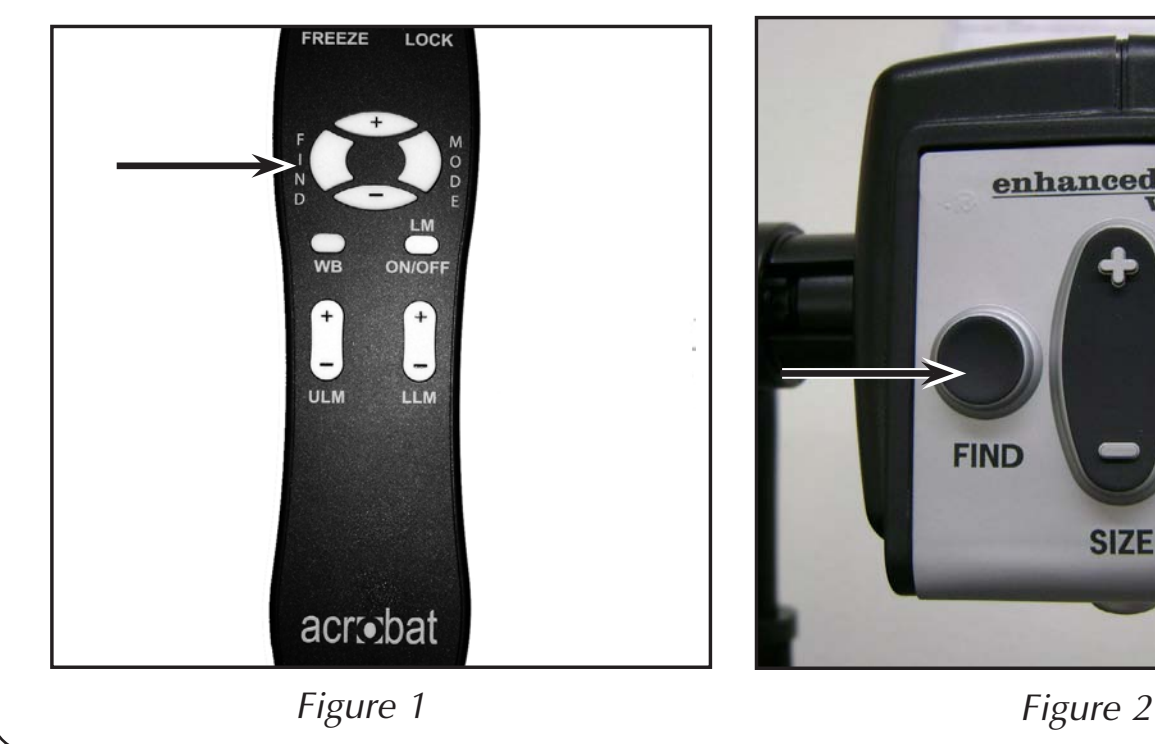

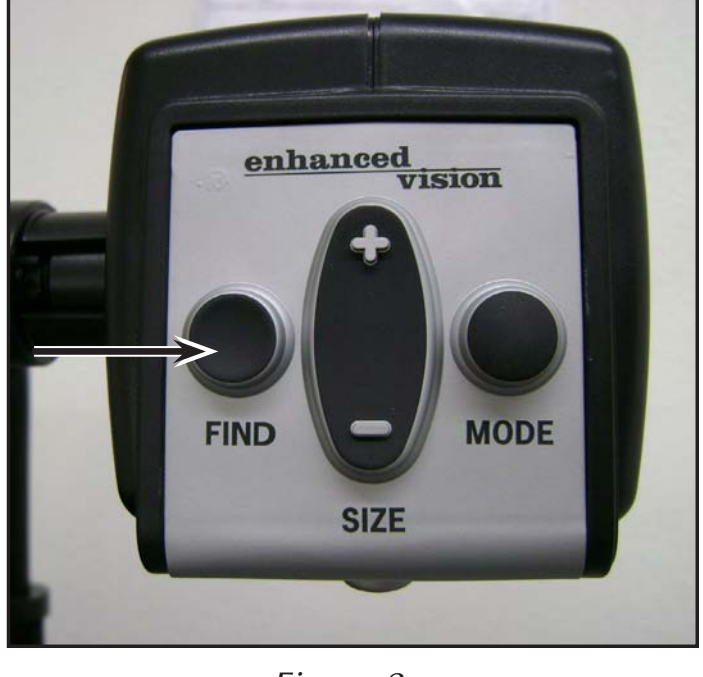

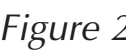

## **Using Acrobat LCD**

### **Using Intelligent Focus Lock with the Remote Control**

When The Acrobat LCD is turned on, it is automatically set on auto focus. This is the most convenient setting for everyday activities, such as reading from a single page to a book, reading a prescription bottle or working with arts and crafts.

FOCUS LOCK allows you to maintain focus on a specific object at a fixed distance, such as writing. The Acrobat LCD INTELLIGENT FOCUS LOCK feature will automatically refocus on the object you are viewing after changing the magnification size. The Acrobat LCD will keep your writing in focus, rather than your hand when it comes into the Camera's frame.

The following directions can be used to apply the Focus Lock feature using the Remote:

- 1. Place your notepaper, stationery, checkbook or other writing material on the table.
- 2. Press the "LOCK" button on the Remote (See Figure 1).
- 3. The letters "FL" will appear and remain in the upper left corner of the monitor (See Figure 2).
- 4. To Return to AUTO-FOCUS, press the "LOCK" button on the Remote (See Figure 1).
- 5. The letters "AF" will appear in the upper left corner of the monitor (See Figure 3).

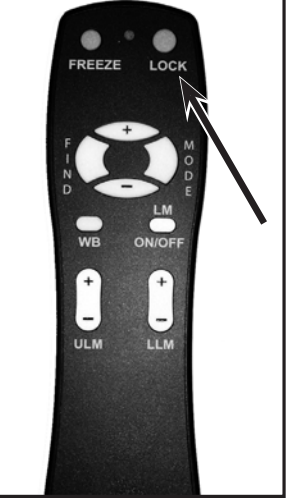

*Figure 1*

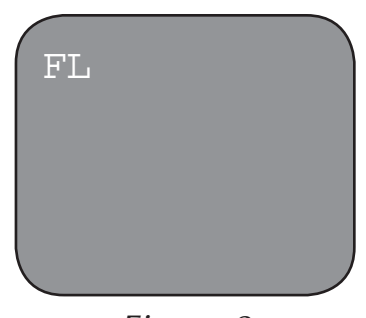

*Figure 2*

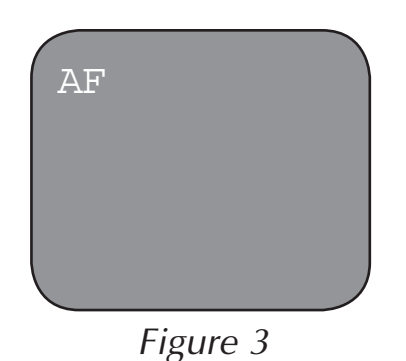

### **Using Intelligent Focus Lock with the Camera**

The following directions can be used to apply the Focus Lock feature using the Camera:

- 1. Place your notepaper, stationery, checkbook or other writing material on the table.
- 2. To initiate the FOCUS LOCK feature simultaneously press the "Find" and "Mode" buttons for at least 1 second on the Camera (See Figure 1).
- 3. The letters "FL" will appear and remain in the upper left corner of the monitor (See Figure 2).
- 4. To Return to AUTO-FOCUS, simultaneously press the "Find" and "Mode" buttons for at least 1 second on the Camera (See Figure 1).
- 5. The letters "AF" will appear in the upper left corner of the monitor (See Figure 3).

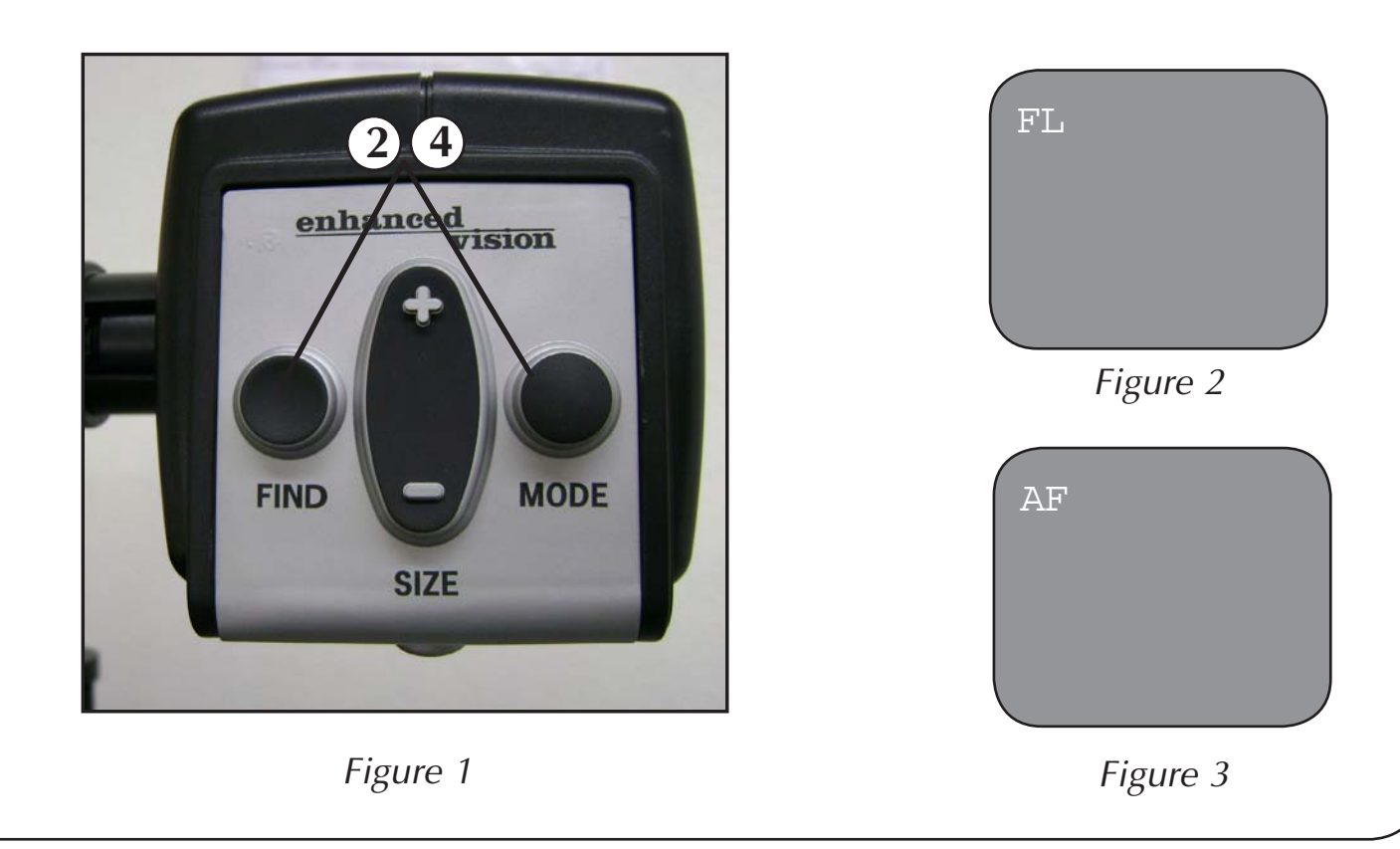

## **Using Acrobat LCD**

### **Using the Freeze Function**

FREEZE allows you to take a snap shot of what the Acrobat LCD is magnifying in order for you to have extended time to view the image. This is particularly helpful when taking notes in a classroom.

The following directions can be used to apply the Freeze mode using the Remote control only:

- 1. Press and hold the "Freeze" key for at least 2 seconds (See Figure 1).
- 2. The picture or video will freeze and in the upper left corner of the screen will indicate "Freeze" (See Figure 2).
- 3. To release the FREEZE mode, press any key or change the viewing angle.

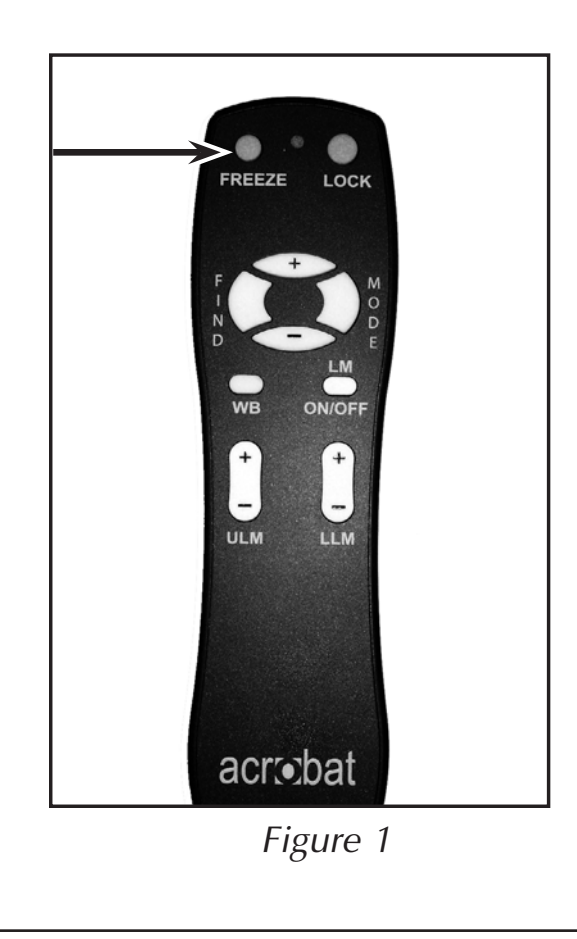

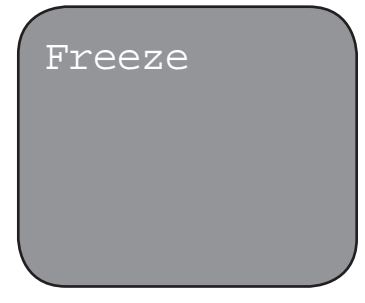

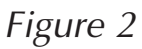

### **Advanced Programming Options**

The Acrobat LCD has advanced capabilities for modifying the programming of the included remote control (when using multiple units) as well as changing the default language used within the setup menus. These settings are completely optional and should not be changed under normal circumstances. The information listed on the following pages are for technical reference purposes only. Please see your Enhanced Vision representative or call our toll-free technical support should it be necessary for you to modify these settings.

#### **Remote Codes**

By default, a single remote control (and corresponding remote control code) is factory programmed and used for all Acrobat camera functions. While acceptable for most singleuse applications, when 2 or more Acrobats are used within close proximity to each other (lab setting), exclusive remote control over each unit may be desired. Therefore, it is possible to modify the sending/receiving codes of the remote control and Acrobat head for exclusive use, if desired. Up to 15 unique codes can be assigned. For proper communication, both the Remote control (transmit) and camera head (receive) must be set to matching ID codes. Please refer to the chart on the right for more information.

#### **Remote Control (Transmit) Code Change:**

- • *#28 (default/factory reset): Push MODE and FIND for 3 secs.*
- #15: Push MODE and LLM- for 3 secs.
- #24: Push MODE and ULM- for 3 secs.
- $#25$ : Push MODE and LLM+ for 3 secs.
- #27: Push MODE and ULM+ for 3 secs.
- $\bullet$  #07: Push + and FIND for 3 secs.
- $\bullet$  #11: Push + and LLM- for 3 secs.
- $\bullet$  #14: Push + and ULM- for 3 secs.
- $\#23$ : Push + and LLM+ for 3 secs.
- $\bullet$  #31: Push + and ULM+ for 3 secs.
- $\bullet$  #08: Push and FIND for 3 secs.
- $\bullet$  #09: Push and LLM- for 3 secs.
- $\bullet$  #10: Push and ULM- for 3 secs.
- $\bullet$  #12: Push and LLM+ for 3 secs.
- $\bullet$  #13: Push and ULM+ for 3 secs.

### **Language Select**

The default language used for the on screen display (OSD) may be changed by accessing the Advanced Programming Features menu on the Acrobat. This is accomplished using a special key combination sequence (4321), accessed by pressing the [+] and [MODE] buttons on Acrobat camera head. Language selection can be adjusted within the second menu level. Please refer to the chart on the following page for detailed reference.

### **Advanced Programming**

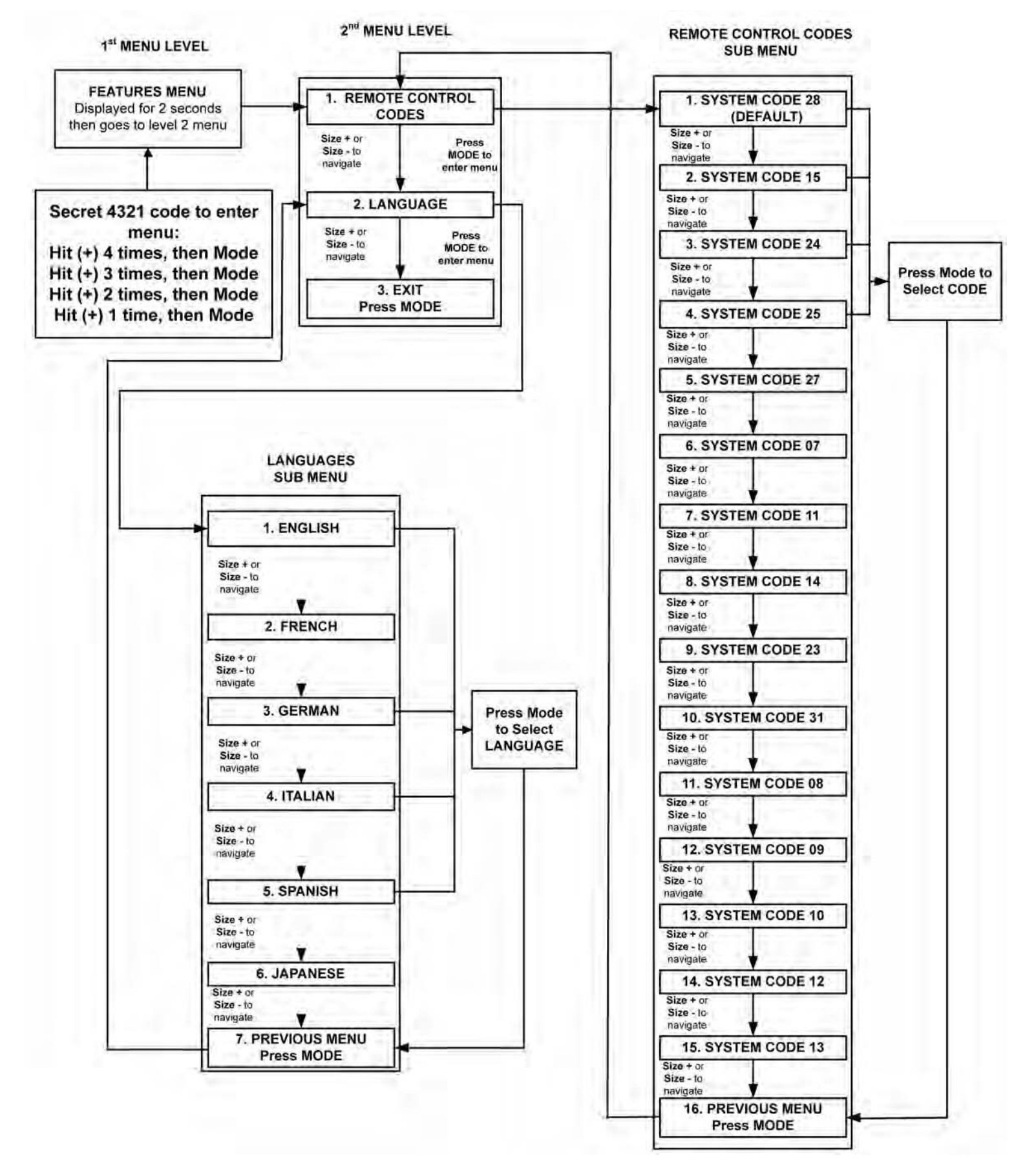

### **Q. How can I adjust the LCD screen settings?**

A. Normally, the setting for LCD brightness, contrast and color have been preset ideally from the factory and do not require modification. However, should these setting become modified accidentally, simply press the recessed [AUTO] button located on the bottom right **LCD AUTO** corner of the LCD to return to factory default settings.

### **Q. How should I clean the Acrobat LCD?**

A. At least once per week, clean the Acrobat LCD with a soft dry cloth or an electrostatic dusting wipe. DO NOT use liquid cleaners on any of the plastic surfaces.

### **Q. The Remote Control is not functioning properly. What should I do?**

A. After ensuring you have fresh batteries installed in the remote control, please reset the remote control back to factory settings. Simply press and hold the [FIND] and [MODE] buttons on the remote control for at least 3 seconds, or until the LED indicator begins to flash. Then, attempt normal operation of the remote control functions.

### **Q. Can I use the Acrobat LCD with a computer?**

A. Yes, the LCD of the Acrobat can be used along with a computer. Although the Acrobat will not magnify computer images, it is possible to use the Acrobat's built-in LCD with either the Acrobat camera or a computer (equipped with a standard VGA connection). This permits a single LCD display to be used for either purpose. An optional VGA toggle box is specifically designed for this application. Please contact your local Enhanced Vision dealer for more details.

## **Acrobat LCD Specifications**

**Product Dimensions:**

19" LCD: 21"H x 16"W x 8"D (53cm x 41cm x 20cm)

22" LCD: 21"H x 20"W x 8"D (53cm x 51cm x 20cm)

### **Product Weight:**

19" LCD: 17 lbs. / 7.7 kg (without optional carrying case) 22" LCD: 18.6 lbs / 8.5 kg

### **Display:**

Type: Standard Diagonal LCD, 5ms response time Average lifetime: 10,000 hours

**Camera:** Removable CCD, Autofocus

### **Magnification range:**

19" LCD: 2X (minimum) - 65X (maximum)

22" LCD: 2.3X (minimum) - to 75X (maximum)

 19"/22" Field of View (Near Mode): 6 inches (min); .25 (max)

 19"/22" Working Distance (Near Mode): 17 inches

### **Viewing Modes:**

Color, Black & White, High Contrast

 Positive/Negative, Digital Color Select (3 modes)

### **Power Supply:**

Input voltage/current: 120-240 VAC / 0.3-0.5A (nominal) Frequency: 60/50 Hz

Power usage: 60W (nominal)

### **Equipment Classification (IEC 601-1):**

Type of Protection: Class 1

Degree of Protection: Type B

 Mode of Operation: Continuous

 Operating temperature range: 10-40°C / 50-104°F

Storage/transport temperature range: 0-60°C / 32-140°F

**Warranty:** 2 years

\*Product specifications subject to change without notice

### **Enhanced Vision Acrobat Video Magnifier Warranty Policy**

Enhanced Vision products are designed to give you the highest quality image, convenient features, ease of use and reliable service. **The Acrobat LCD has been inspected and tested prior to shipping.** Enhanced Vision warrants the Acrobat LCD against defects in material and workmanship under normal use for **two years** from the date of original purchase. Enhanced Vision, at its option, will at no charge either repair the product or replace it during the warranty period. There are no other expressed or implied warranties accompanying this product.

This warranty does not cover: a) Defects or damage from misuse, use in other than normal and customary manner, accident or neglect; b) Defects or damage from improper operation, maintenance, installation, adjustment, alterations or modification; c) Defects or damage from spills of food or liquid; d) All plastic surfaces and all other externally exposed parts that are scratched or damaged due to normal use; e) Damage due to operation of the Acrobat LCD with equipment not supplied by Enhanced Vision.

- You must provide proof of purchase, bearing the date of purchase, in order to receive warranty service.
- Anyone using this product does so knowingly assuming certain risks, due to the need to utilize vision enhancement devices.
- A 2-year extended warranty option is available within 12 months from the date of purchase. Please contact Enhanced Vision for detailed information.

#### **Service Process**

In the event that technical support or repair service is needed, please contact your local Enhanced Vision representative or the Enhanced Vision warranty service center.

If warranty service is required, please contact Enhanced Vision at (800)440-9476 Monday through Friday, between 8 a.m. and 5 p.m. Pacific Standard Time (PST) to request a return authorization number. **Warranty repairs will not be accepted without a valid return authorization number.** 

**You may wish to keep the original product packaging in case warranty service is required. The manufacturer cannot provide packaging for warranty repairs.** 

**NOTE: Please completely fill out and send in the enclosed warranty registration card.**

## **Other Enhanced Vision Products**

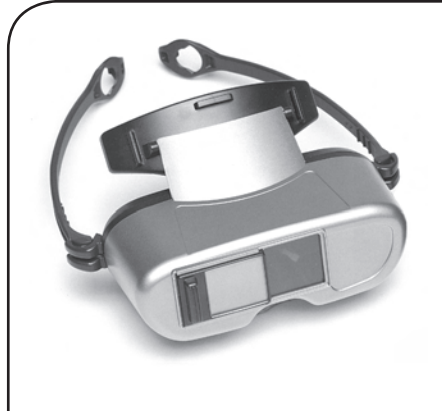

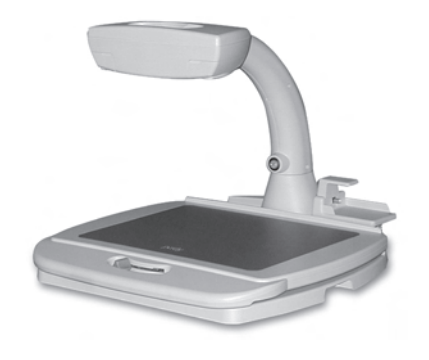

### **Jordy** *– Two Low Vision Systems in One!*

Head-worn system for distance, intermediate & near viewing. Four viewing modes for optimum visibility: Color, Black/White, Enhanced Positive and Enhanced Negative Magnification:  $1X - 30$ 

### **Jordy Docking Stand (optional)**

Allow the Jordy to be used as a desktop reading system with any standard television Magnification:  $4X - 40X^*$  $\epsilon$ 

\*Maximum limit depends upon display size

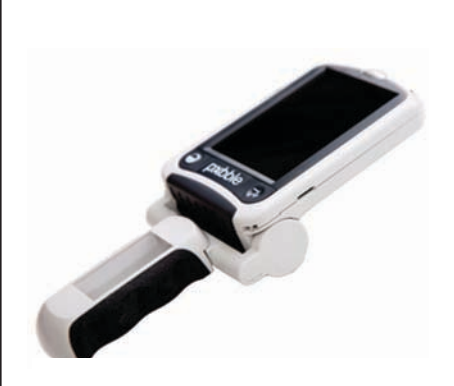

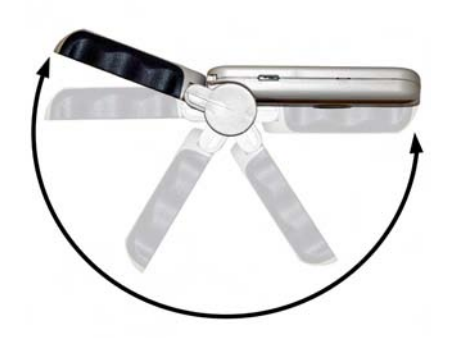

### **Pebble** *– Compact, Ultra-Portable Magnification!*

The Pebble is a handheld electronic video magnifier that you can take anywhere. Weighing less than 8 ounces, Pebble features a uniquelydesigned folding handle and includes both nearviewing and table reading modes. Small enough to fit in your pocket or purse, the Pebble is the ideal companion to provide magnification, on the go. Featuring a built-in  $3\frac{1}{2}$ " LCD screen, the Pebble's Freeze-Frame feature allows you to capture any still image and adjust magnification. Six different viewing modes allow you to choose alternate color combinations based on your personal preference. Pebble can be powered using standard rechargeable batteries (included)

Magnification:  $2X - 10X$ 

## **Other Enhanced Vision Products**

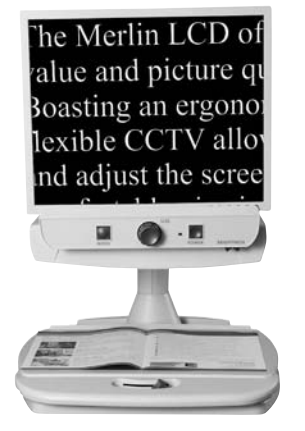

### **Merlin LCD & Merlin Plus** *– Easy to use!*

Merlin LCD is a video magnifier that pivots and swivels to the most comfortable viewing position. This product includes all the same features as the Merlin but with a sleek ergonomic design.

Merlin Plus offers the same advanced features as the Merlin but is compatible with most computer workstations and offers a split screen mode. This mode lets the user view magnified images and computer files concurrently. CE

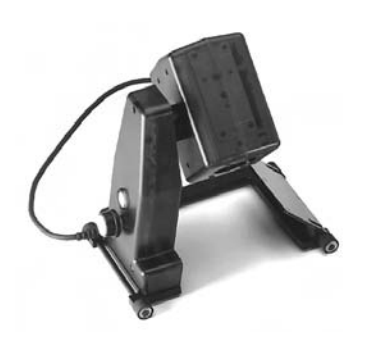

### **Flipper** *– The Ultimate in Flexibility!*

Read, write, get more out of life! Our innovative camera design lets you magnify in almost any position with images in full color.

Magnification:  $1X - 44X^*$ \*With optional stand

Available with Color and Black & White Display Modes

 $\epsilon$ 

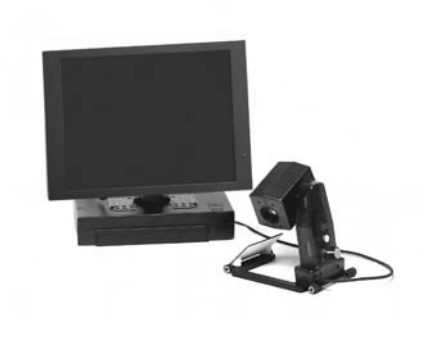

### **Flipper Panel** *– Integrated and Portable!*

This powerful, portable magnifier integrates the Flipper 225-degree rotating camera with a slim, LCD platform. Powered by an innovative battery pack, the Flipper Panel runs up to 4 hours on a single charge. The discrete camera projects a full-color, auto-focus image on the screen for both near and distance viewing.  $\epsilon$ Magnification:  $1X - 26.4X$  (with optional stand)

## **Other Enhanced Vision Products**

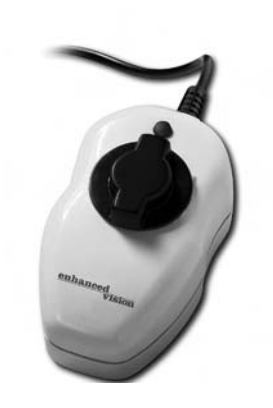

### **Max** *– Powerful, Low Cost Magnification*

A powerful magnifier for reading. Connects to any TV in seconds.

Magnification: 17X – 25X on a 20" Television

Available in Color or Black & White

 $\epsilon$ 

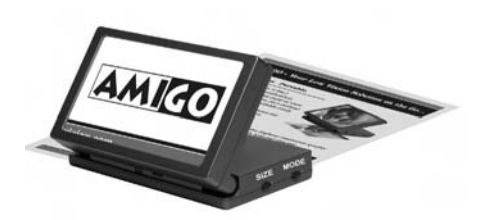

**Amigo** *– Your Portable Friend!*

Amigo is a truly portable desktop magnifier and is the lightest weight it its class. Optimal viewing is achieved with a tilting 6.5 inch viewing screen. Amigo is battery operated and can be taken anywhere.

Magnification: 3.5X – 14X (digital)

 $\epsilon$ 

### **Nemo** *– Low Cost meets Portability!*

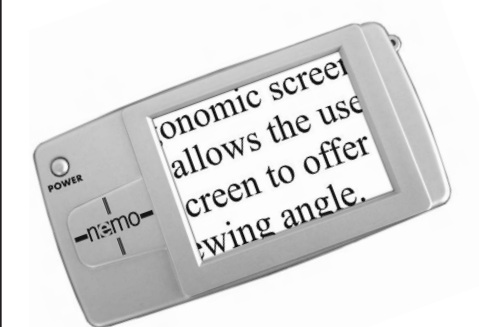

Most affordable, lightweight pocket size digital magnifier. Brightest image in its class with 4" anti-glare LCD screen. Built-in  $\epsilon$ 3-hour battery.

Magnification: 4.5X – 9X (digital)

## **Accessories**

### **VGA Toggle Box**

Allows you to toggle between either the Acrobat LCD or your computer display (VGA connection).

### **Smart Video**

Connects Enhanced Vision's low vision devices to a computer monitor.

### **Carrying Cases**

Convenient cases for storage and transport of all Enhanced Vision products.

### **MaxTrak**

An essential accessory to keep your Max straight while rolling across a page.

### **Battery**

Rechargeable batteries for Enhanced Vision's low vision devices.

## **Contact information:**

**(US Office) Phone:** (714)465-3400 **Fax:** (714)374-1821 **(UK Office) Phone:** +44 (0)115 9442317 Fax: +44 (0)115 9440720 www.enhancedvision.com evsupport@enhancedvision.com

### **Notes**

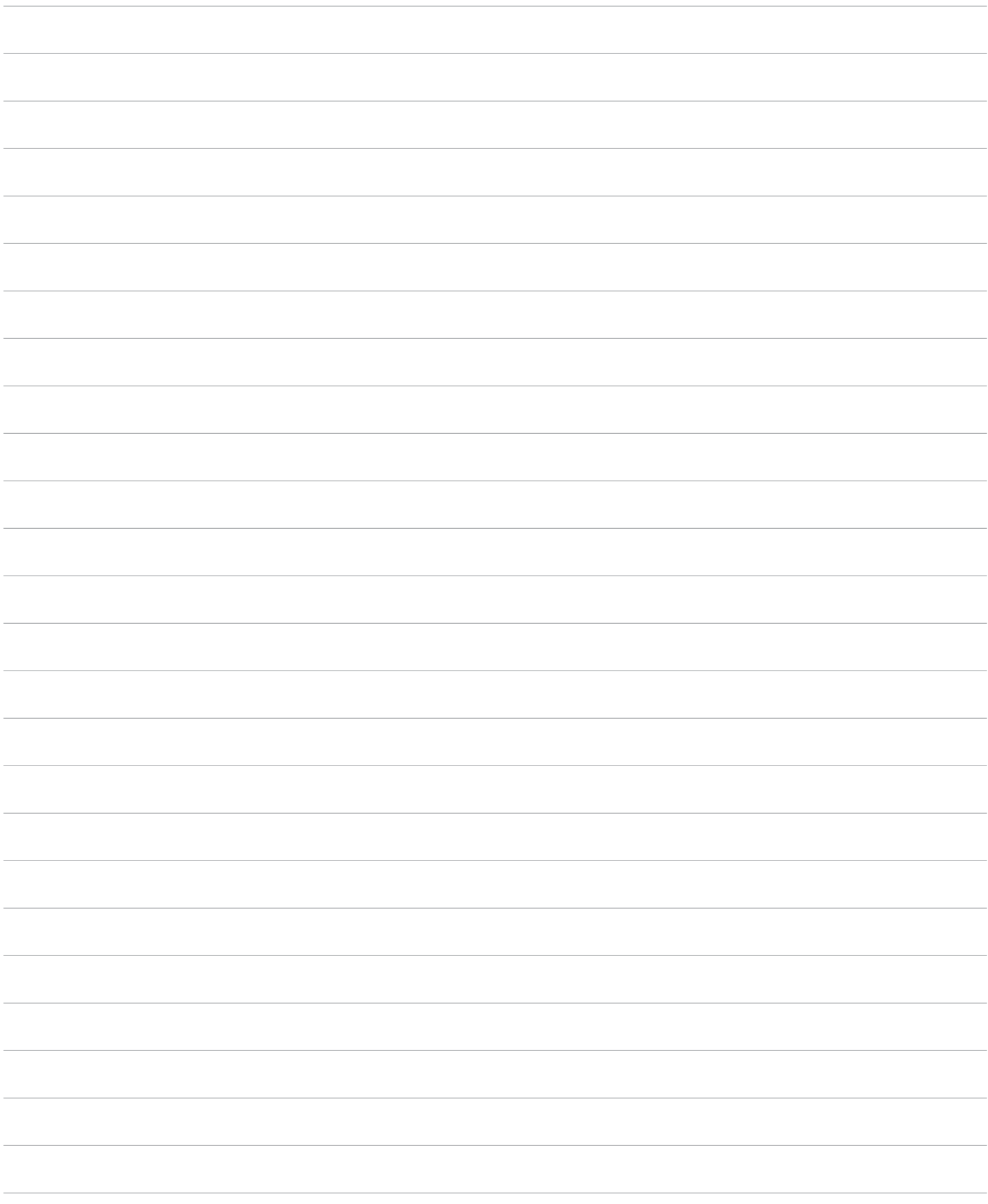

The Acrobat LCD video magnifier is designed to enlarge and enhance images to improve the lives of people who have low vision. The extent to which the Acrobat LCD can improve the ability to see images and text depends on a person's individual condition and level of visual impairment. The Acrobat LCD is not designed to restore vision, correct eye conditions or halt degenerative vision loss. An eye care professional can best determine the suitability of the Acrobat LCD for a patient's specific condition. For more information, please visit www. enhancedvision.com.

### enhanced vision

www.enhancedvision.com (714)465-3400 (US Office) +44 (0) 9442317 (UK Office)

 $\epsilon$ 

MAN-0002-01 April, 2009

Copyright © 2009 by Enhanced Vision. All rights reserved.